Rockwell Automation, Inc.

# DF1 Driver

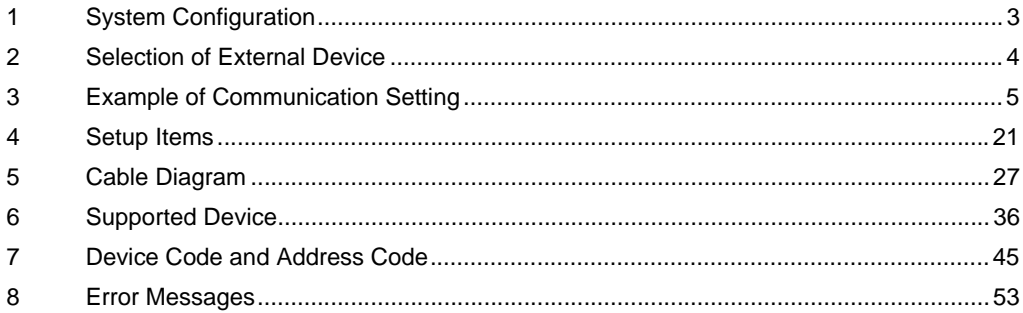

#### Introduction

This manual describes how to connect the Display and the External Device (target PLC).

In this manual, the connection procedure will be described by following the below sections:

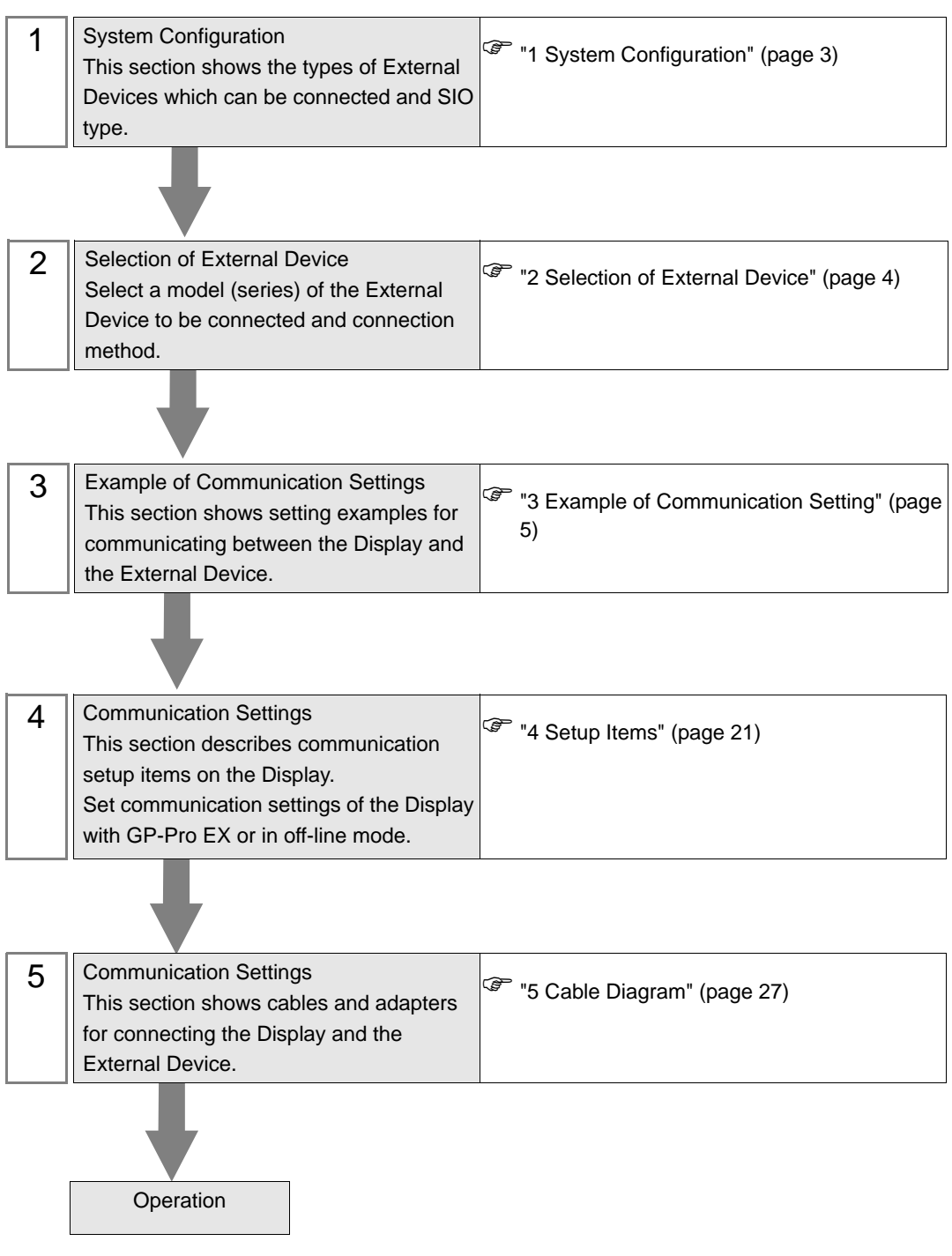

# <span id="page-2-0"></span>1 System Configuration

The system configuration in the case when the External Device of Rockwell Automation, Inc. and the Display are connected is shown.

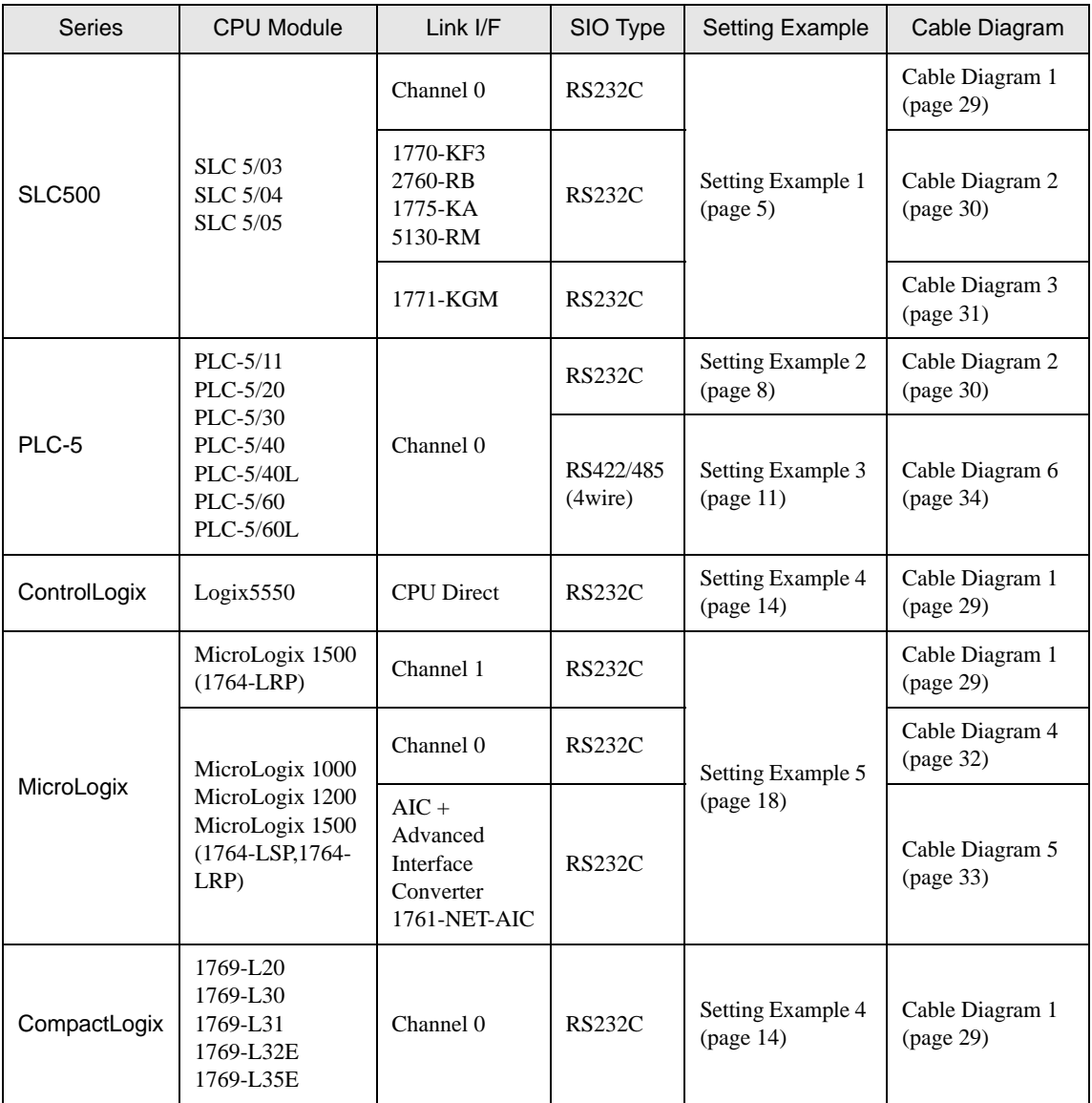

# <span id="page-3-0"></span>2 Selection of External Device

Select the External Device to be connected to the Display.

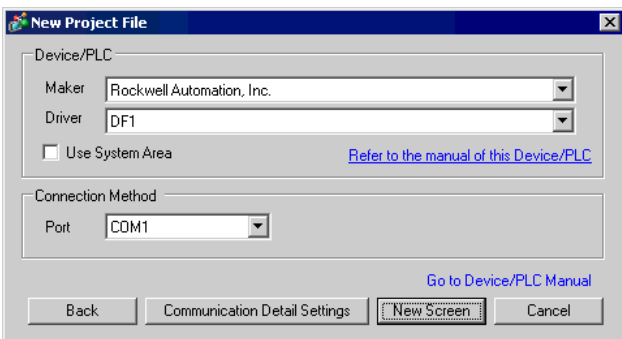

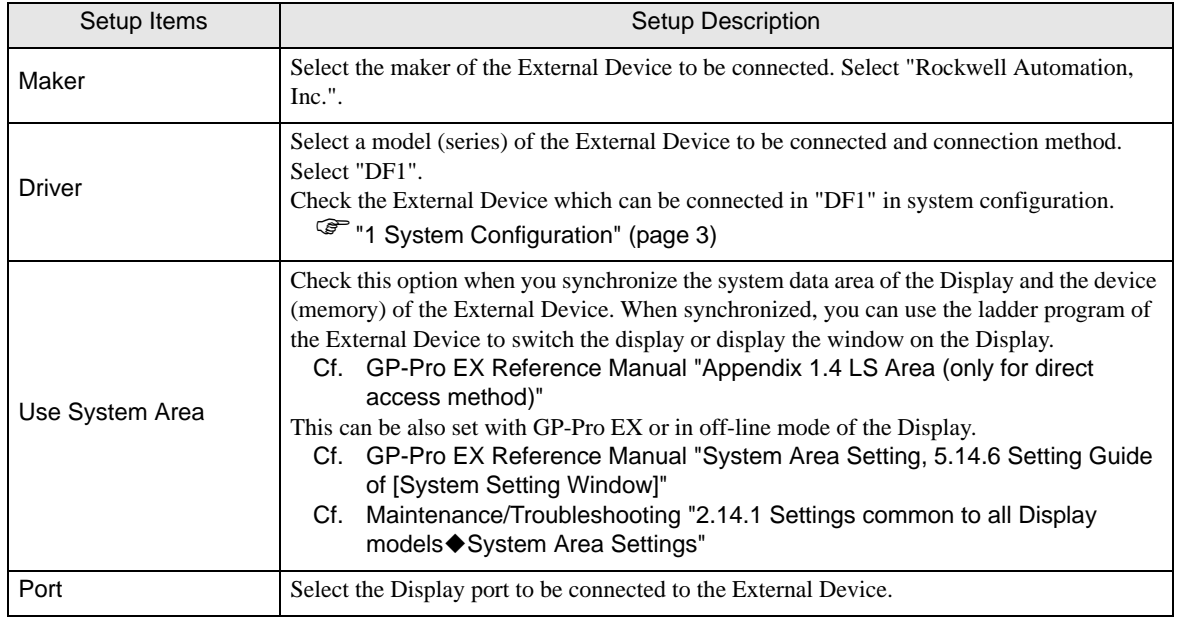

# <span id="page-4-0"></span>3 Example of Communication Setting

Examples of communication settings of the Display and the External Device, recommended by Pro-face, are shown.

#### <span id="page-4-1"></span>3.1 Setting Example 1

#### ■ Settings of GP-Pro EX

#### ◆ Communication Settings

To display the setting screen, select [Device/PLC Settings] from [System setting window] in workspace.

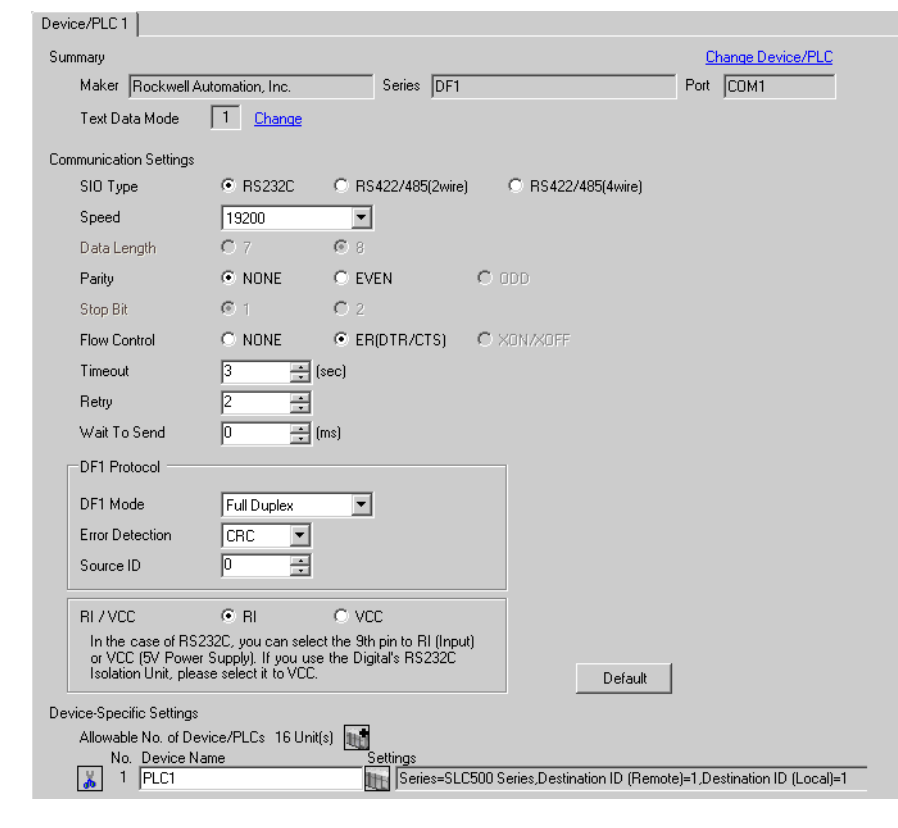

NOTE

• For [DF1 Mode], select [Full Duplex] or [Half Duplex Mster] according to your driver.

#### ◆ Device Setting

To display the setting screen, click ([Setting]) of External Device you want to set from [Device-Specific Settings] of [Device/PLC Settings].

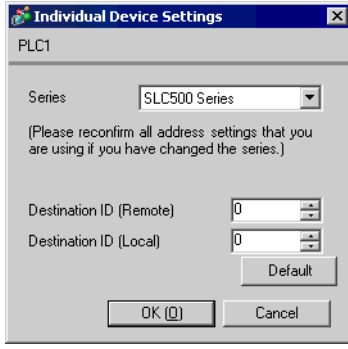

NOTE

• For Full Duplex, "Destination ID (Local)" is not used.

## ■ Settings of External Device

Use the ladder software "RSLogix 500" for communication settings. Open "Channel Configuration" of "RSLogix 500" to perform the settings in the "Chan. 0 - System" tab.

#### ◆ For Full Duplex

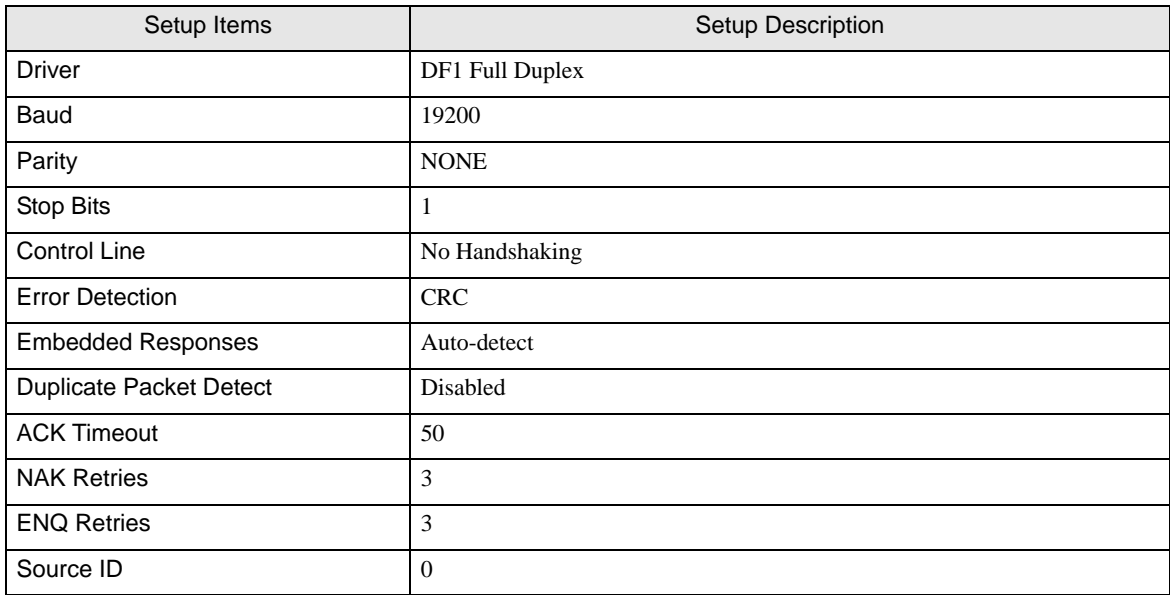

#### ◆ For Half Duplex

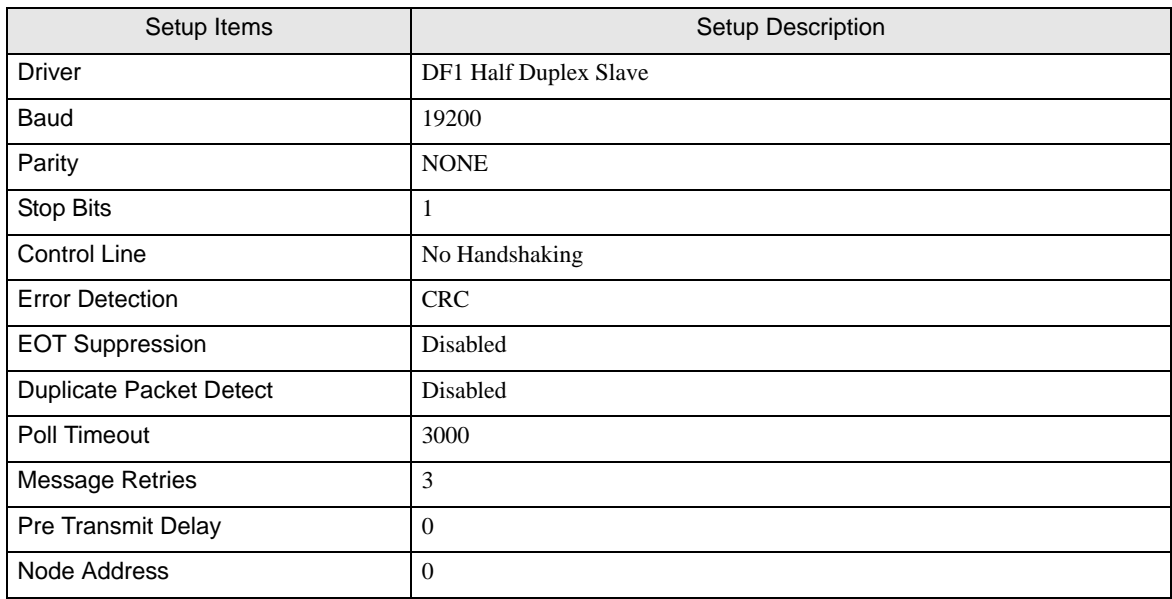

#### ◆ Notes

• Please refer to the manual of the ladder software for more detail on other setting description.

## <span id="page-7-0"></span>3.2 Setting Example 2

- Settings of GP-Pro EX
- ◆ Communication Settings

To display the setting screen, select [Device/PLC Settings] from [System setting window] in workspace.

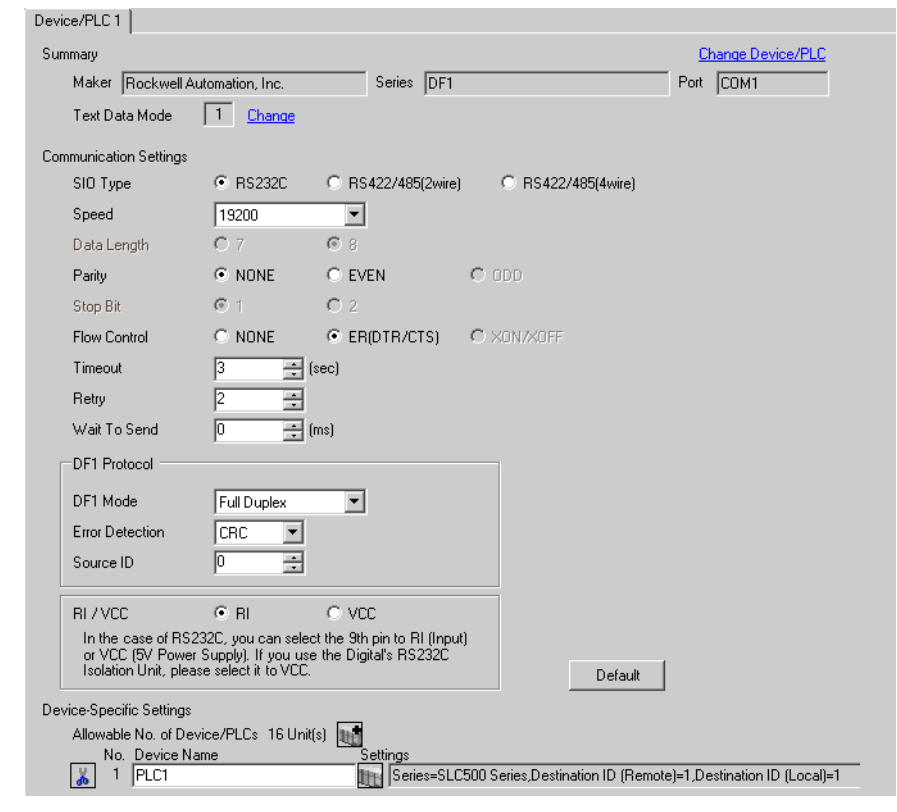

**NOTE** 

• For [DF1 Mode], select [Full Duplex] or [Half Duplex Mster] according to your driver.

#### ◆ Device Setting

To display the setting screen, click ([Setting]) of External Device you want to set from [Device-Specific Settings] of [Device/PLC Settings].

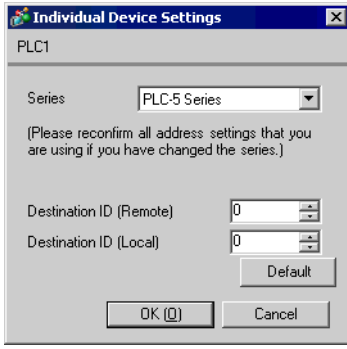

NOTE

• For Full Duplex, "Destination ID (Local)" is not used.

## ■ Settings of External Device

Use the ladder software "RSLogix 5" for communication settings. Open "Channel Configuration" of "RSLogix 5" to perform the settings in the "Chan. 0" tab.

◆ For Full Duplex

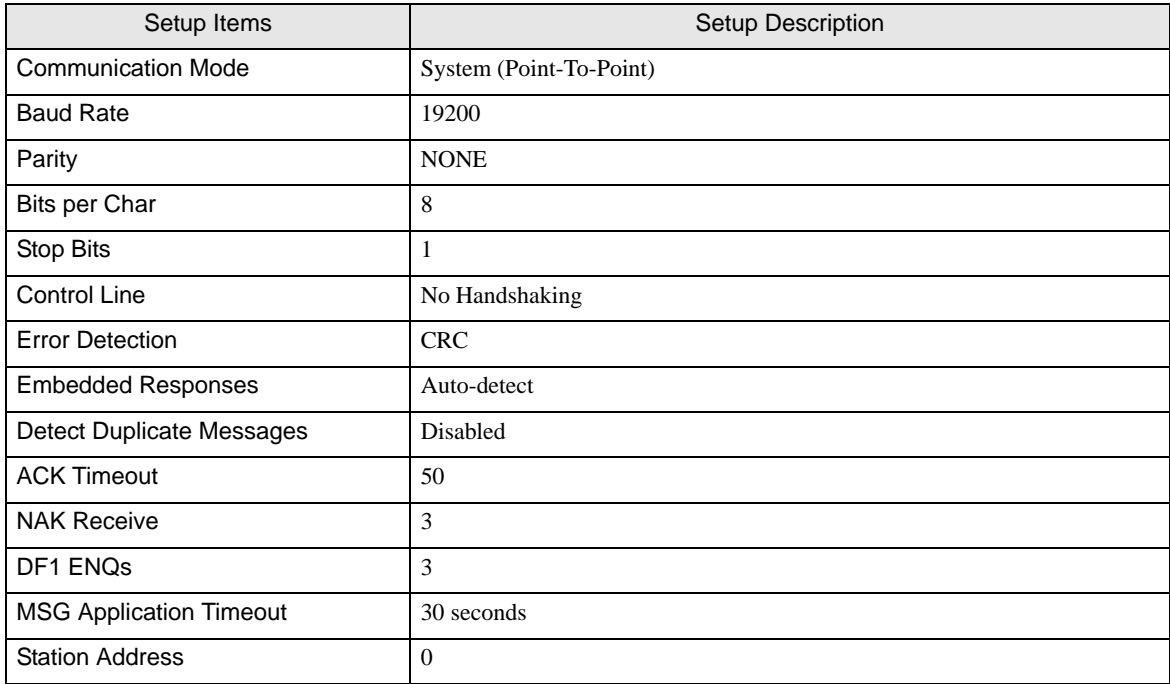

◆ For Half Duplex

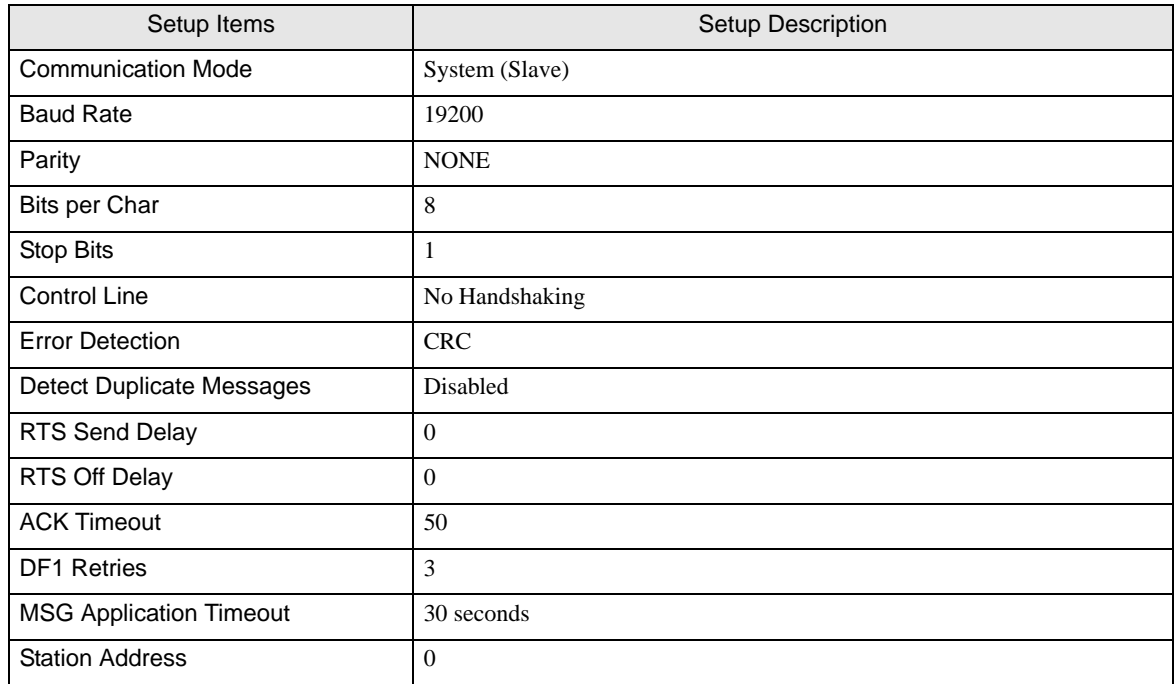

#### ◆ Notes

• Please refer to the manual of the ladder software for more detail on other setting description.

- <span id="page-10-0"></span>3.3 Setting Example 3
	- Settings of GP-Pro EX
	- ◆ Communication Settings

To display the setting screen, select [Device/PLC Settings] from [System setting window] in workspace.

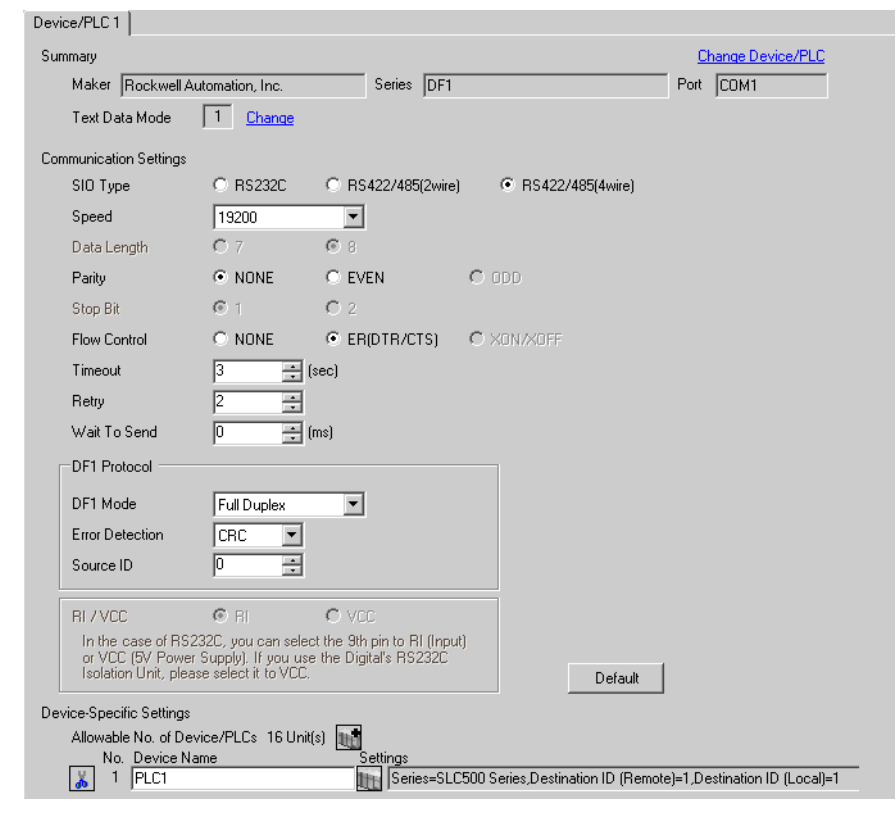

**NOTE** 

• For [DF1 Mode], select [Full Duplex] or [Half Duplex Mster] according to your driver.

### ◆ Device Setting

To display the setting screen, click  $\prod$  ([Setting]) of External Device you want to set from [Device-Specific Settings] of [Device/PLC Settings].

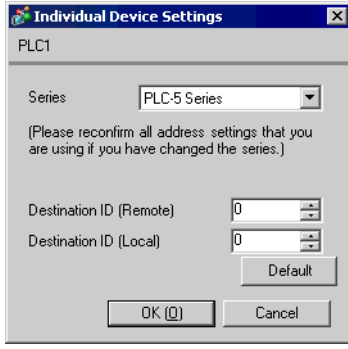

NOTE

• For Full Duplex, "Destination ID (Local)" is not used.

## ■ Settings of External Device

Use the ladder software "RSLogix 5" for communication settings. Open "Channel Configuration" of "RSLogix 5" to perform the settings in the "Chan. 0" tab.

◆ For Full Duplex

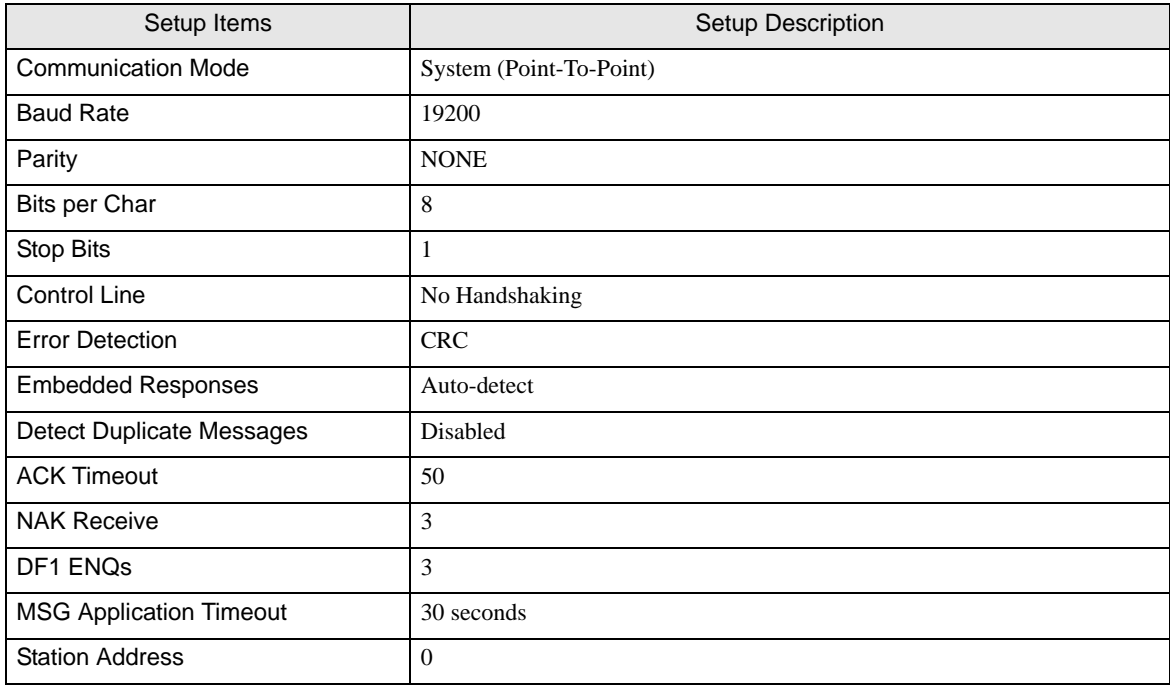

#### ◆ For Half Duplex

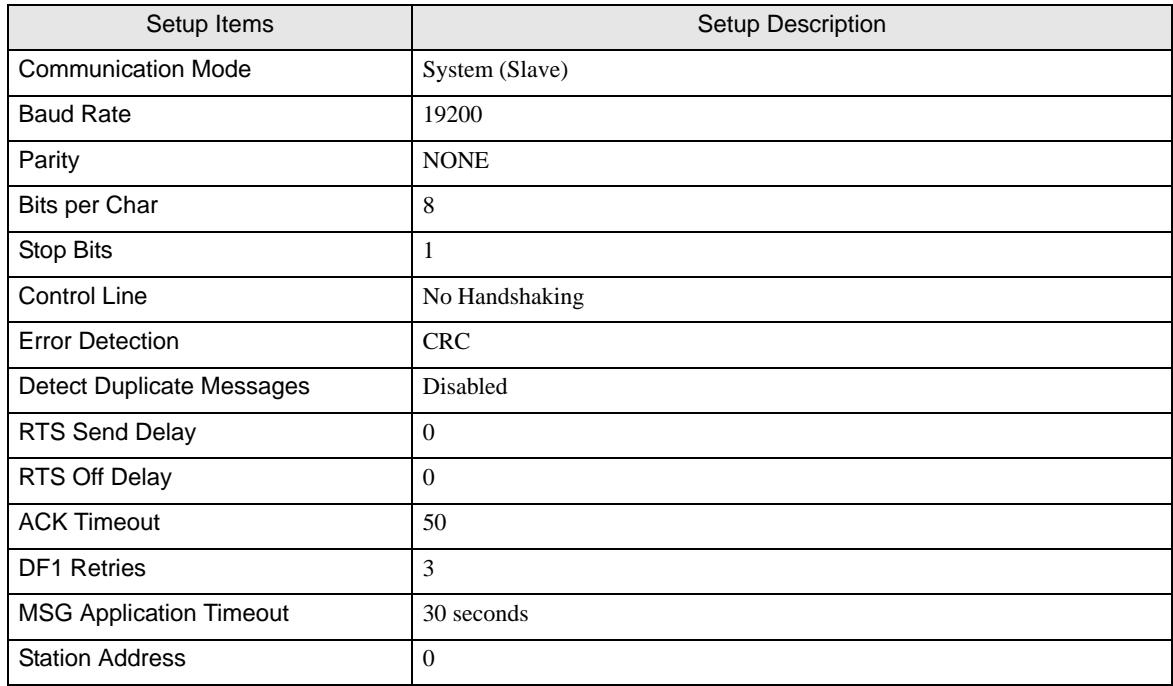

#### ◆ Notes

• Please refer to the manual of the ladder software for more detail on other setting description.

## <span id="page-13-0"></span>3.4 Setting Example 4

- Settings of GP-Pro EX
- ◆ Communication Settings

To display the setting screen, select [Device/PLC Settings] from [System setting window] in workspace.

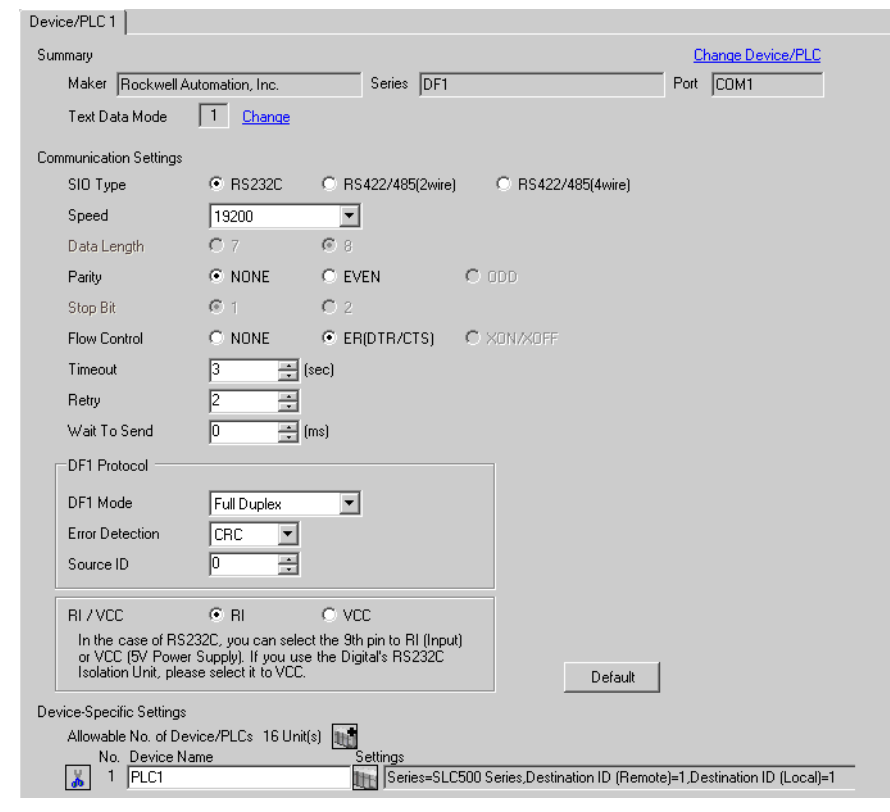

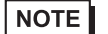

• For [DF1 Mode], select [Full Duplex] or [Half Duplex Mster] according to your driver.

### ◆ Device Setting

To display the setting screen, click  $\prod$  ([Setting]) of External Device you want to set from [Device-Specific Settings] of [Device/PLC Settings].

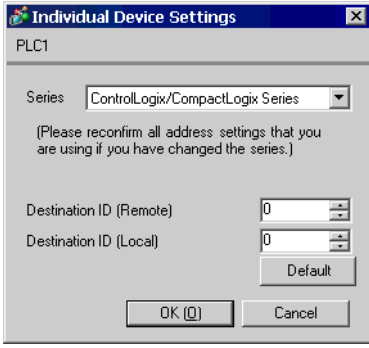

NOTE

• For Full Duplex, "Destination ID (Local)" is not used.

## ■ Settings of External Device

Use the ladder software "RSLogix 5000" for communication settings.

Open "Channel Configuration" of "RSLogix 5000" to perform the settings in the "Serial Port Protocol" tab.

#### ◆ For Full Duplex

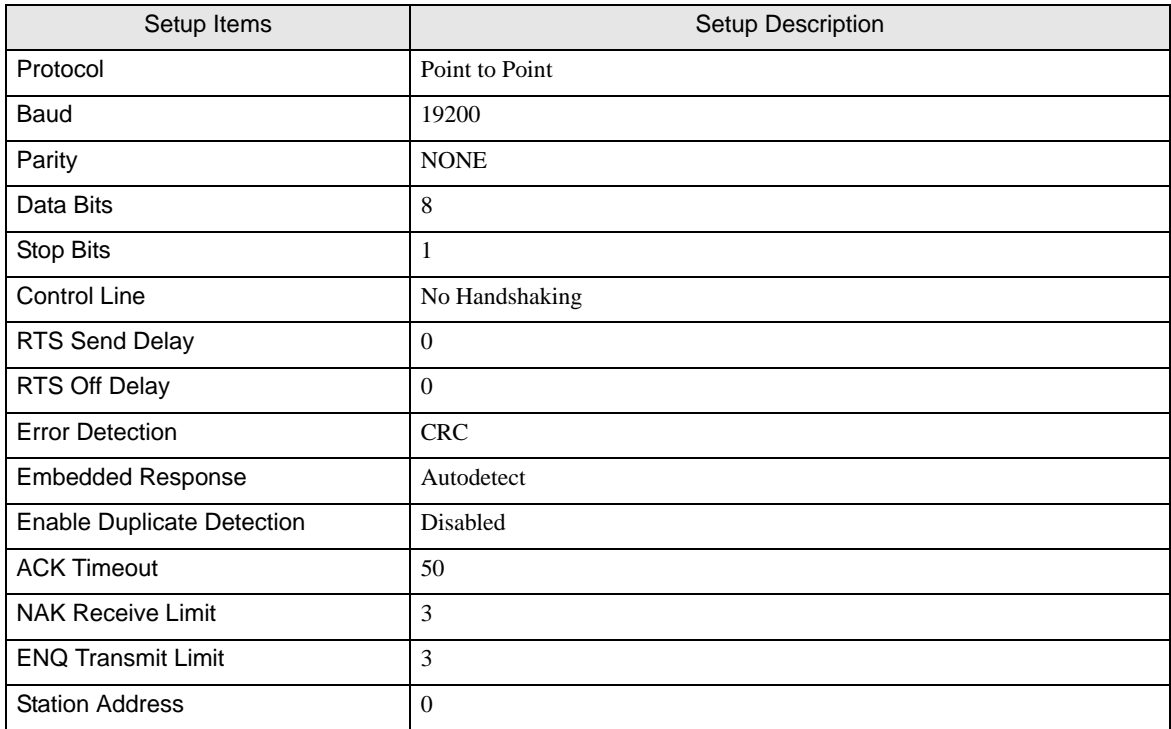

#### ◆ For Half Duplex

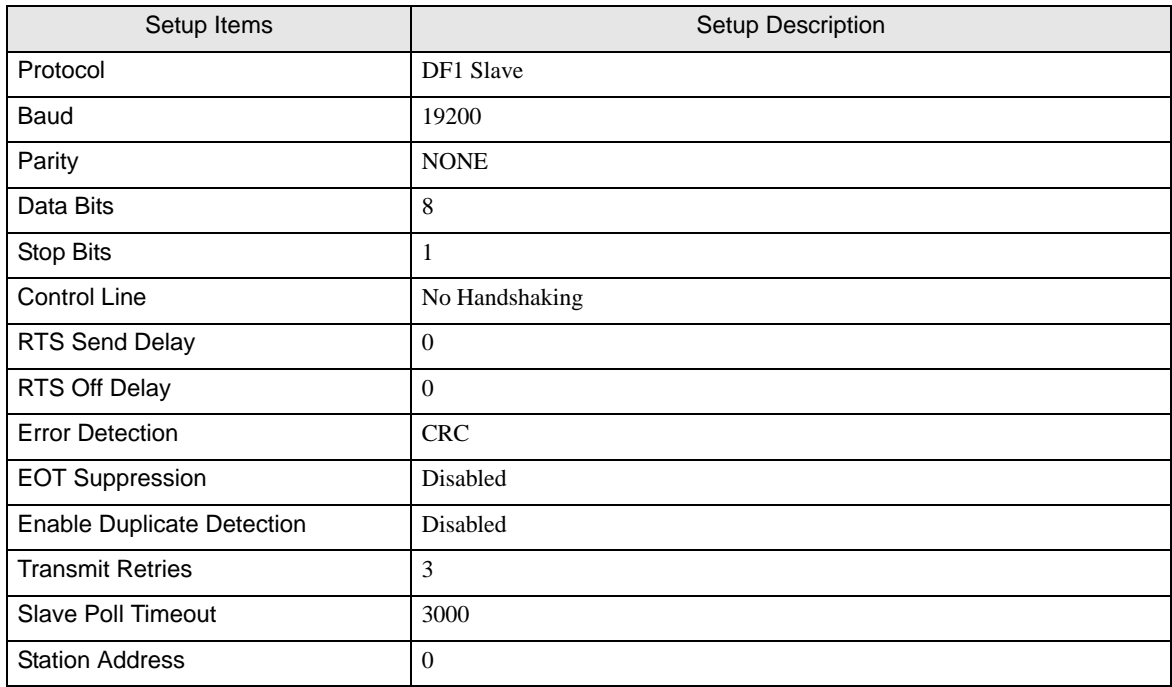

## $\blacklozenge$  Notes

• Please refer to the manual of the ladder software for more detail on other setting description.

## <span id="page-17-0"></span>3.5 Setting Example 5

- Settings of GP-Pro EX
- ◆ Communication Settings

To display the setting screen, select [Device/PLC Settings] from [System setting window] in workspace.

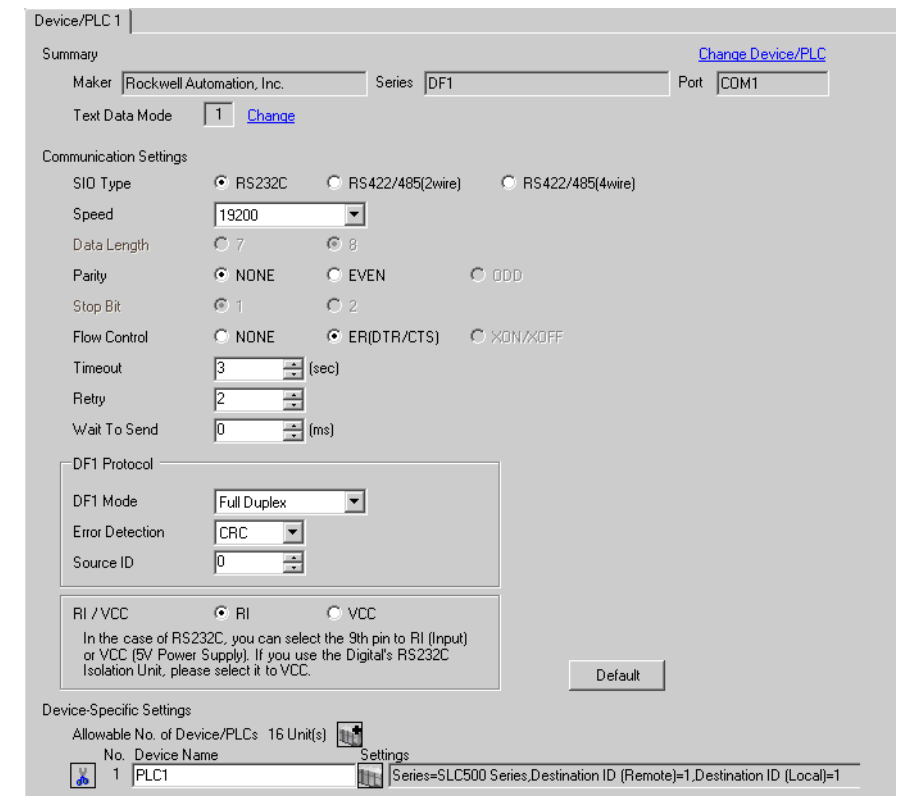

**NOTE** 

• For [DF1 Mode], select [Full Duplex] or [Half Duplex Mster] according to your driver.

### ◆ Device Setting

To display the setting screen, click  $\prod$  ([Setting]) of External Device you want to set from [Device-Specific Settings] of [Device/PLC Settings].

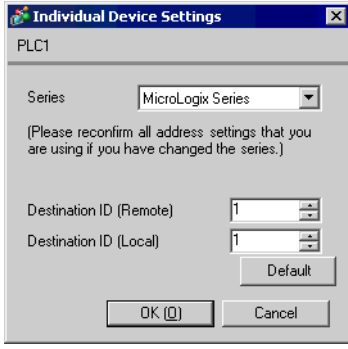

NOTE

• For Full Duplex, "Destination ID (Local)" is not used.

## ■ Settings of External Device

Use the ladder software "RSLogix 500" for communication settings. Open "Channel Configuration" of "RSLogix 500" to perform the settings in the "Chan. 0 - System" tab.

◆ For Full Duplex

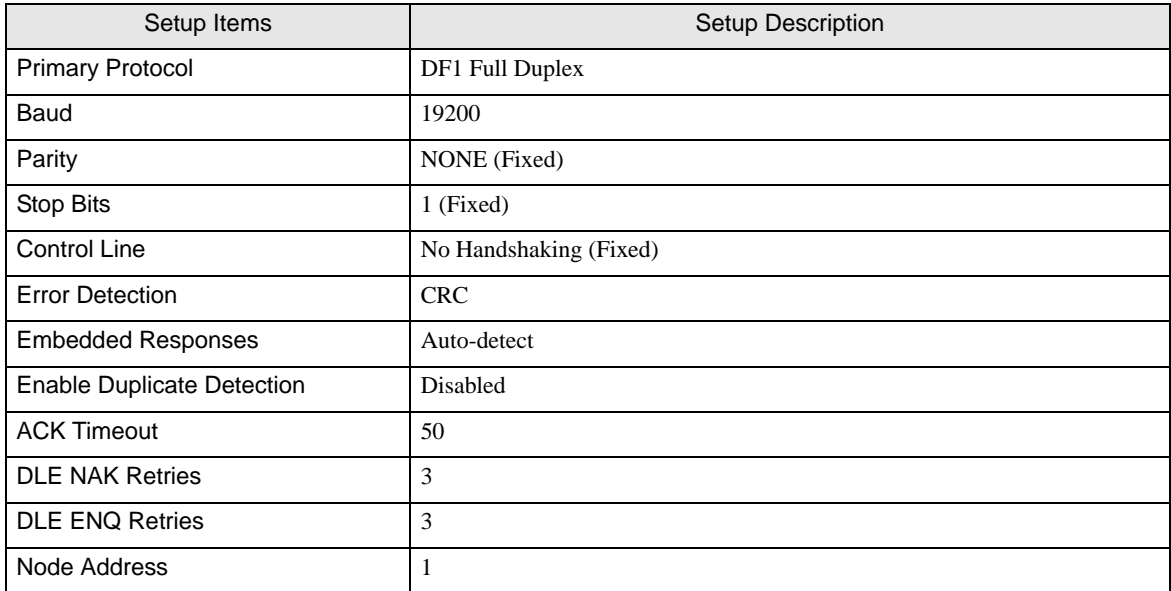

#### ◆ For Half Duplex

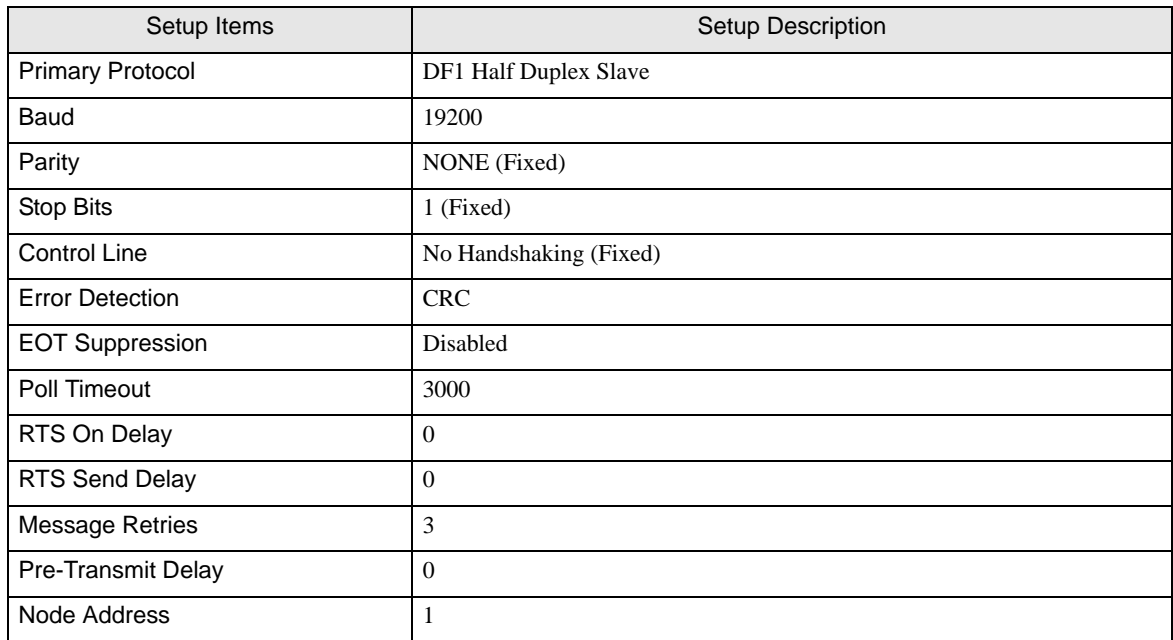

#### ◆ Notes

• Please refer to the manual of the ladder software for more detail on other setting description.

# <span id="page-20-0"></span>4 Setup Items

Set communication settings of the Display with GP-Pro EX or in off-line mode of the Display. The setting of each parameter must be identical to that of External Device.

)["3 Example of Communication Setting" \(page 5\)](#page-4-0)

# 4.1 Communication Setting with GP-Pro EX

#### Communication Settings

To display the setting screen, select [Device/PLC Settings] from [System setting window] in workspace.

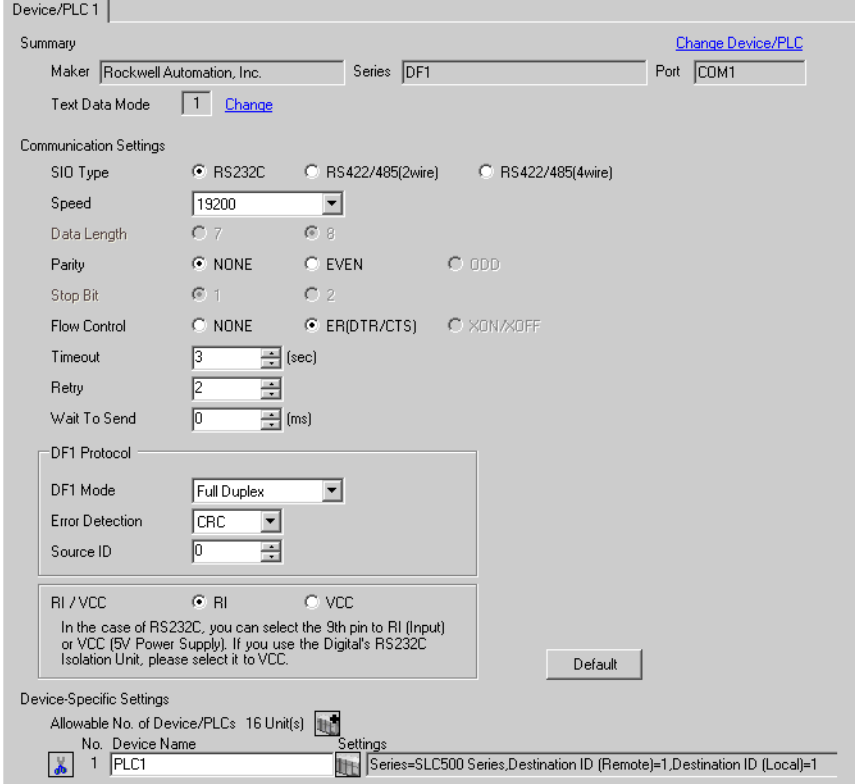

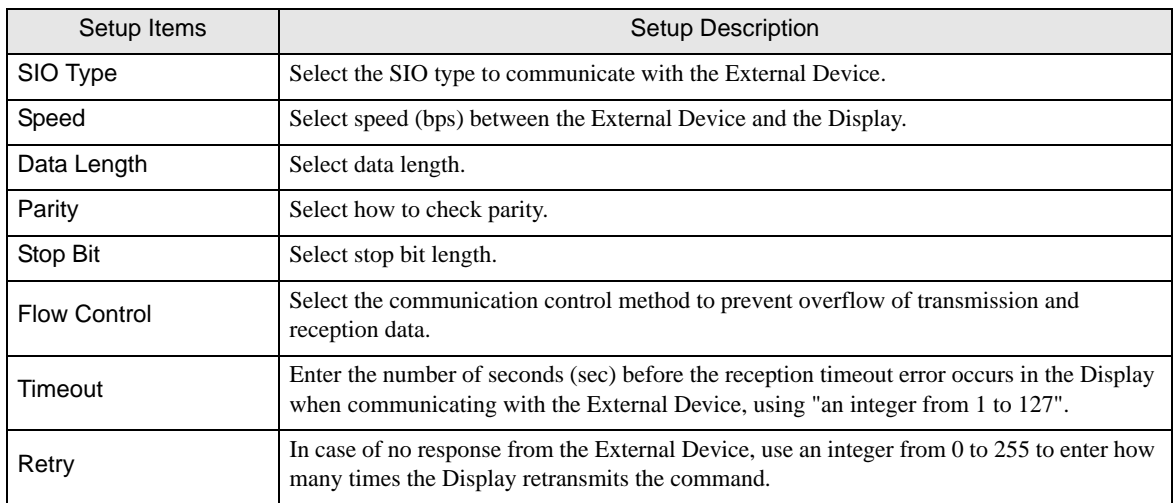

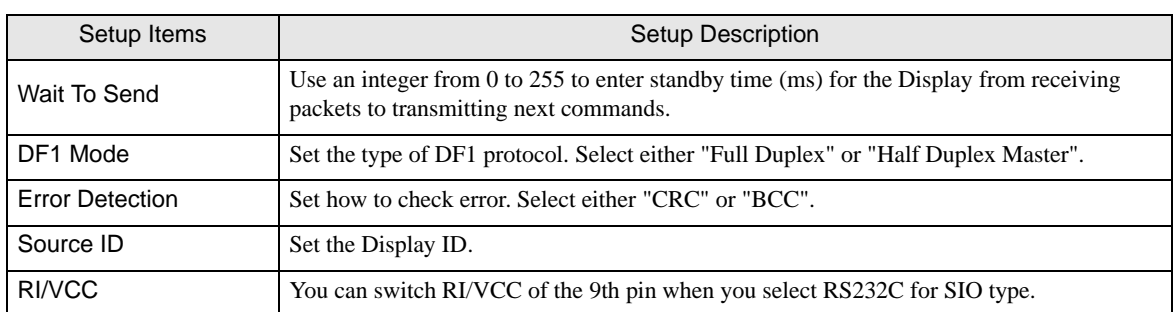

#### **Device Setting**

To display the setting screen, click  $\prod$  ([Setting]) of the External Device you want to set from [Device-Specific Settings] of [Device/PLC Settings].

When [Allowable No. of Device/PLCs] is multiple, you can click  $\mathbb{H}^*$  from [Device-Specific Settings] of [Device/ PLC Settings] to add the External Device which is available to set.

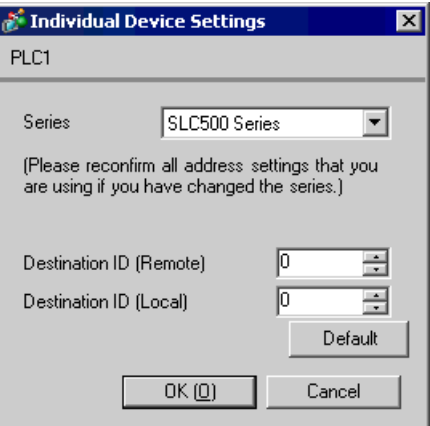

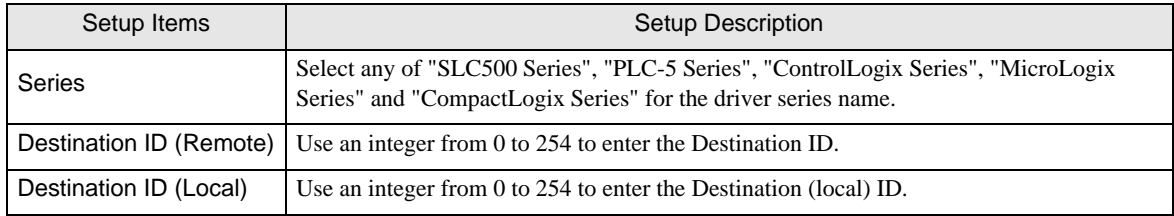

# 4.2 Setting on Off-line Screen

**NOTE** 

• Please refer to Maintenance/Troubleshooting for more information on how to enter off-line mode or about operation. Cf. Maintenance/Troubleshooting "2.2 Offline Mode"

#### ■ Communication Settings

To display the setting screen, touch [Device/PLC Settings] from [Peripheral Settings] in off-line mode. Touch the External Device you want to set from the displayed list, and touch [Communication Settings].

#### (Page 1/2)

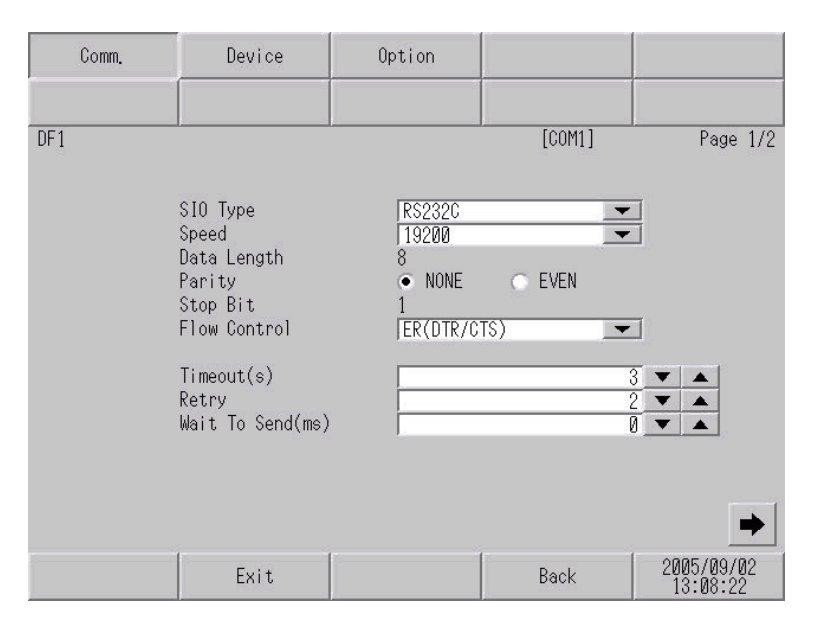

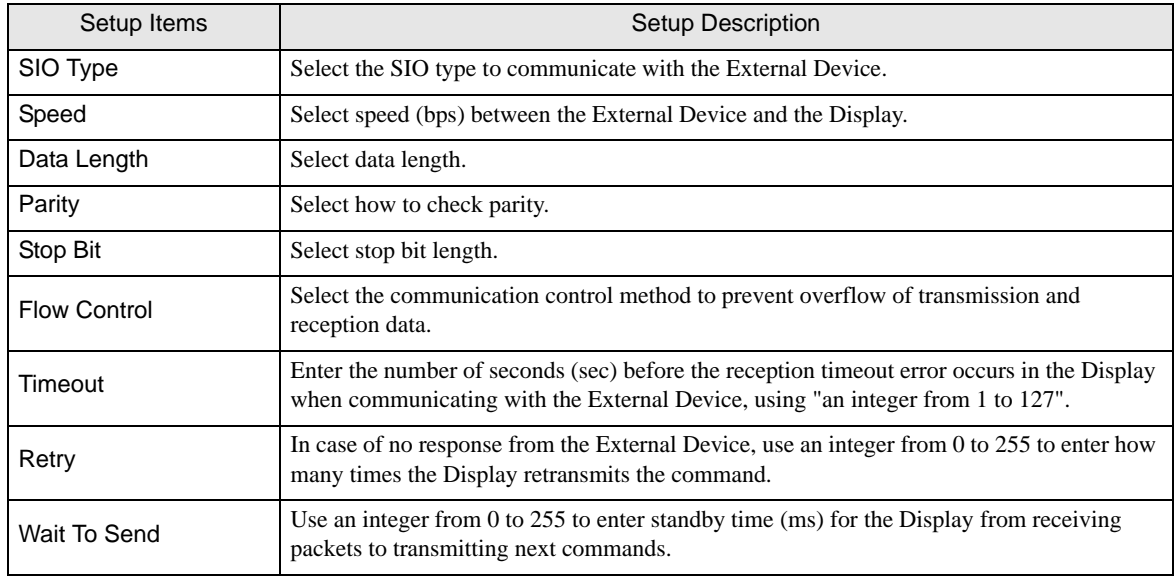

#### (Page 2/2)

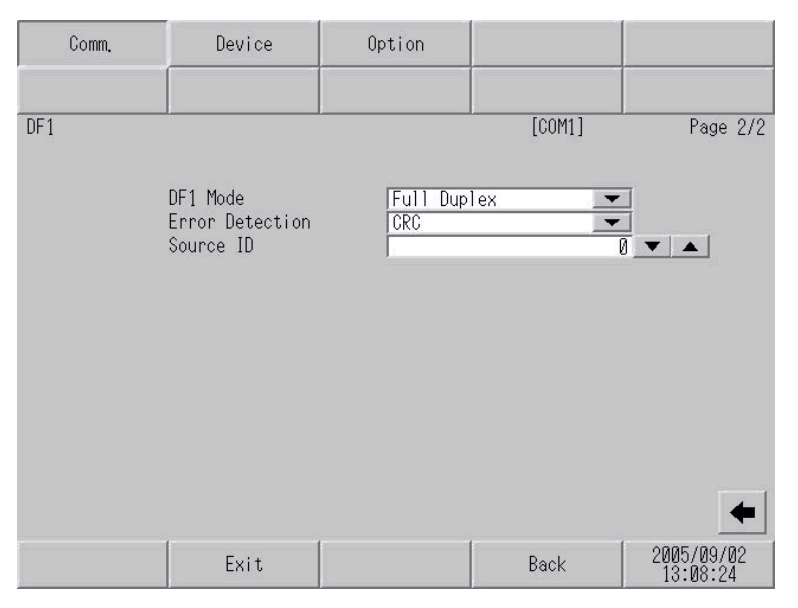

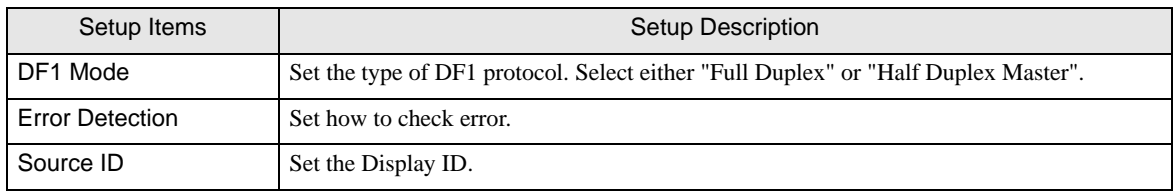

## **Device Setting**

To display the setting screen, touch [Device/PLC Settings] from [Peripheral Settings]. Touch the External Device you want to set from the displayed list, and touch [Device Settings].

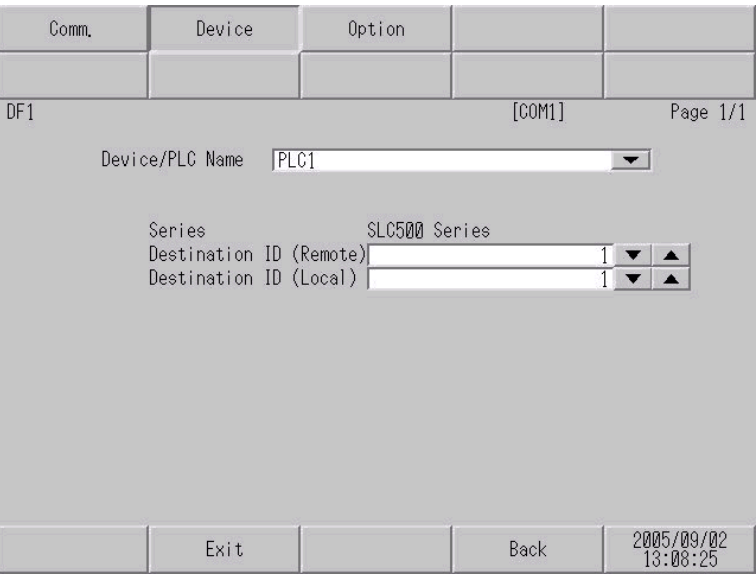

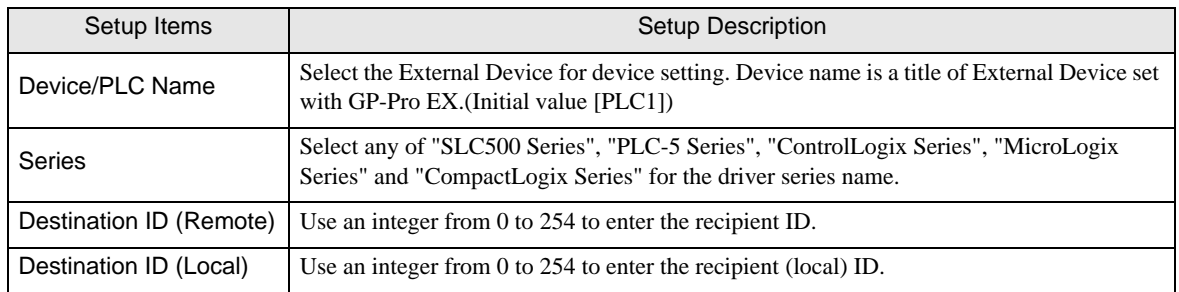

# Option

To display the setting screen, touch [Device/PLC Settings] from [Peripheral Settings].

Touch the External Device you want to set from the displayed list, and touch [Option].

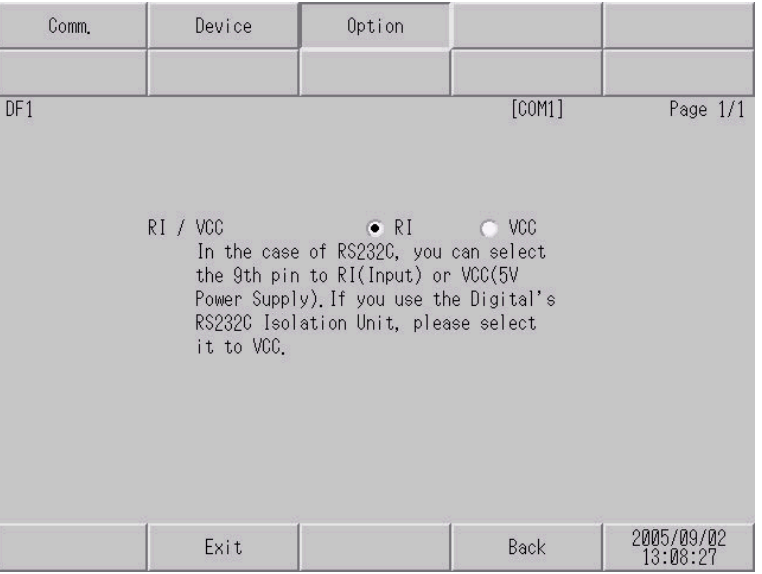

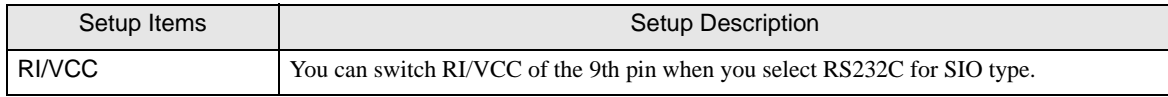

<span id="page-26-0"></span>The cable diagram shown below may be different from the cable diagram recommended by Rockwell Automation, Inc. Please be assured there is no operational problem in applying the cable diagram shown in this manual.

- The FG pin of the main body of the External Device must be D-class grounded. Please refer to the manual of the External Device for more details.
- SG and FG are connected inside the Display. When connecting SG to the External Device, design the system not to form short-circuit loop.
- Connect the isolation unit, when communication is not stabilized under the influence of a noise etc..
- <span id="page-26-1"></span>When connecting IPC with External Device by RS-232C, the COM port which can be used changes with series. Please refer to the manual of IPC for details.

Usable port

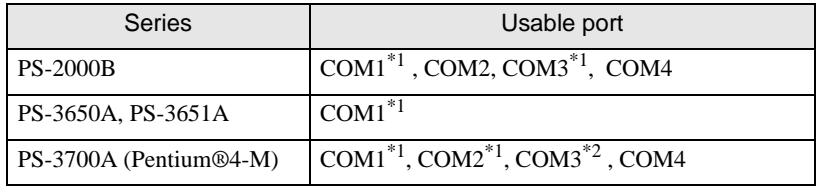

\*1 The RI/5V can be switched. Please switch with the change switch of IPC.

\*2 It is necessary to set up the SIO type with the Dip switch.

When connecting to the COM3 of PS-3700A (Pentium $@4$ -M) with External Device, it is necessary to set up the SIO type of COM3 with a Dip switch. Please refer to the manual of PS-3700A (Pentium®4-M) for details.

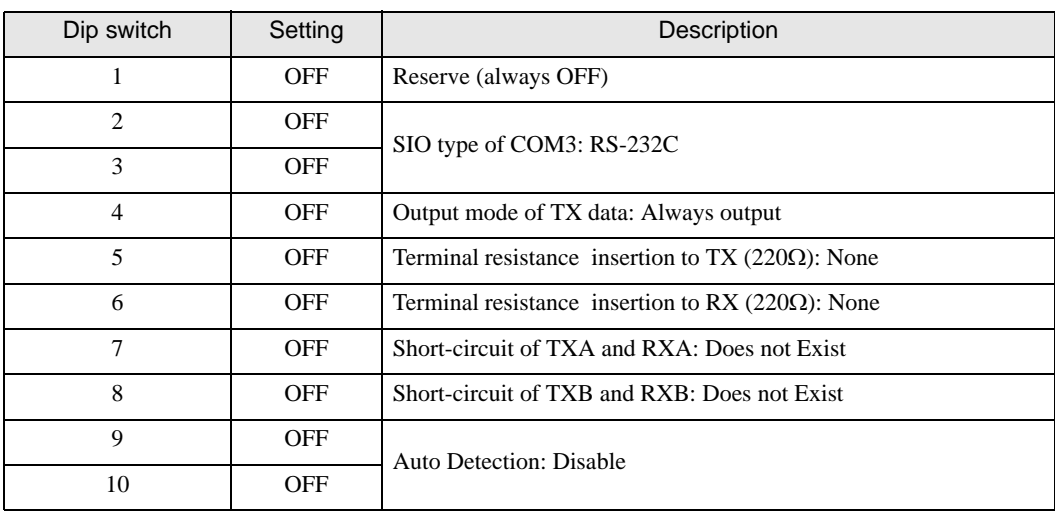

<span id="page-26-2"></span>Dip switch setting: RS-232C

<span id="page-27-0"></span>Dip switch setting: RS-422/485 (4 wire)

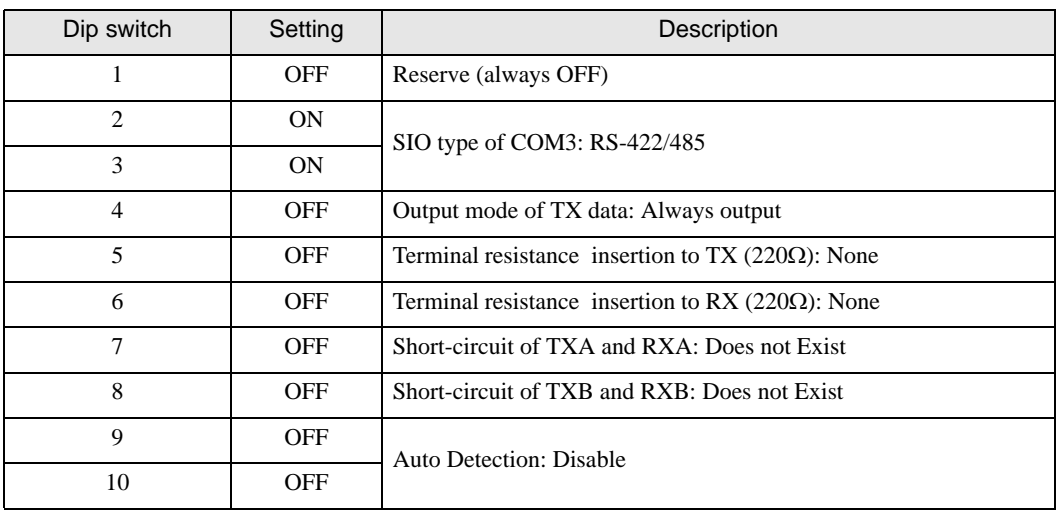

<span id="page-28-0"></span>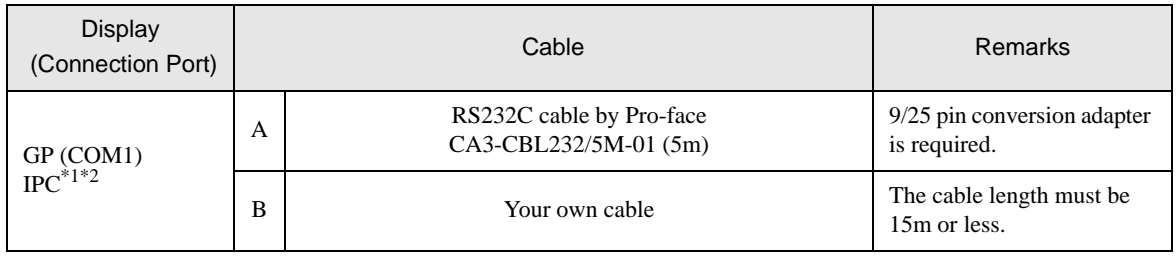

- \*1 Usable ports are different by the series. )[Usable port \(page 27\)](#page-26-1)
- \*2 When use the COM3 of PS -3700A (Pentium®4-M) , set the SIO type of COM3 with Dip switch. )[Dip switch setting: RS-232C \(page 27\)](#page-26-2)
	- A) When using the RS232C cable (CA3-CBL232/5M-01) by Pro-face

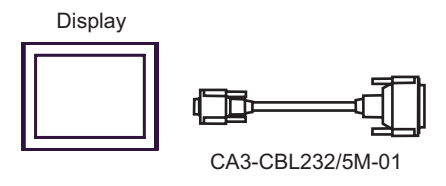

External Device

9/25 pin conversion adapter

B) When using your own cable

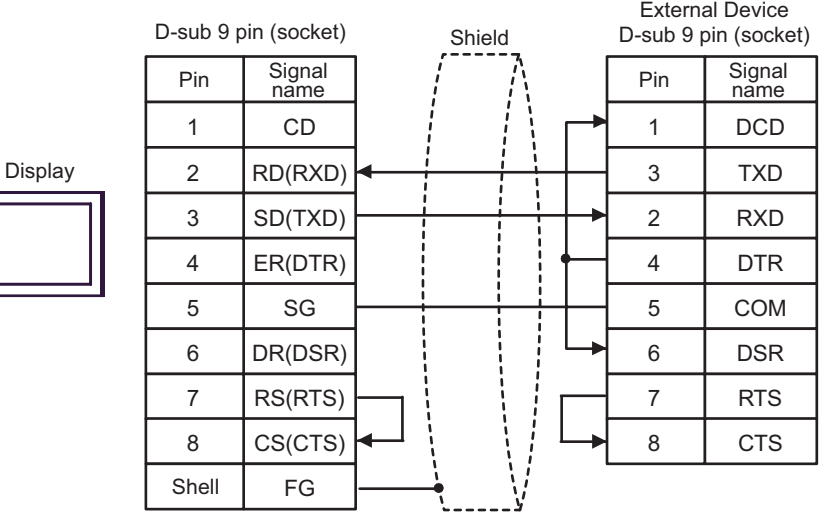

<span id="page-29-0"></span>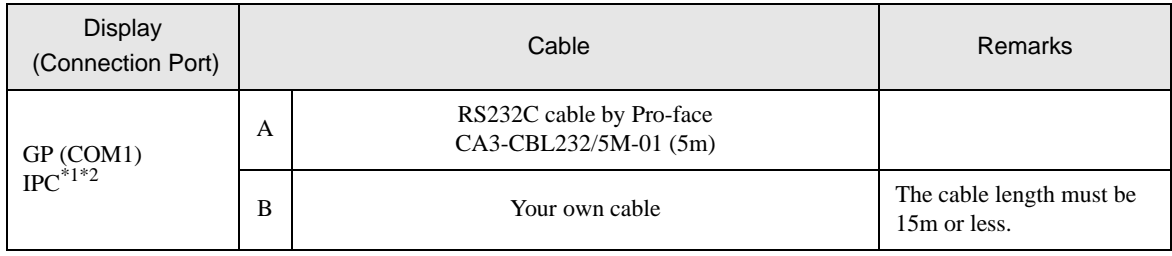

- \*1 Usable ports are different by the series. )[Usable port \(page 27\)](#page-26-1)
- \*2 When use the COM3 of PS -3700A (Pentium®4-M) , set the SIO type of COM3 with Dip switch. )[Dip switch setting: RS-232C \(page 27\)](#page-26-2)
	- A) When using the RS232C cable (CA3-CBL232/5M-01) by Pro-face

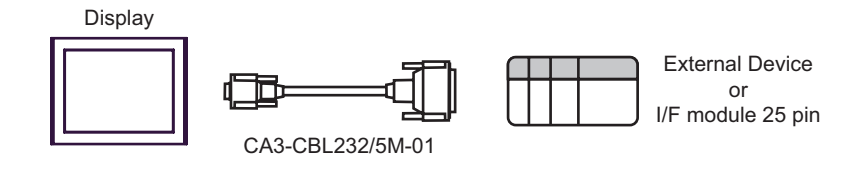

B) When using your own cable

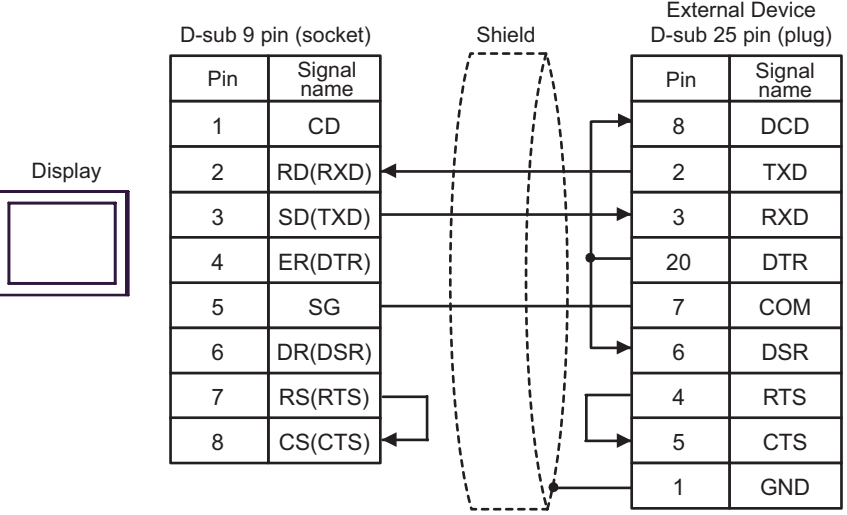

<span id="page-30-0"></span>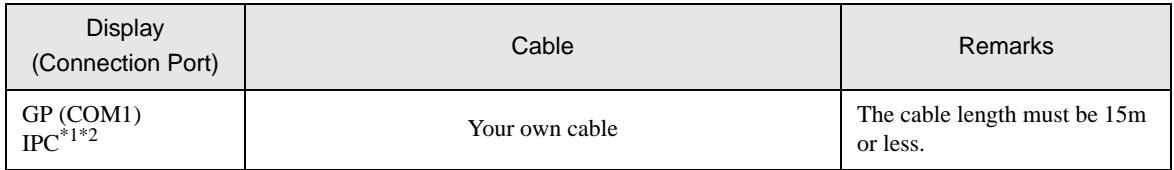

\*1 Usable ports are different by the series. )[Usable port \(page 27\)](#page-26-1)

\*2 When use the COM3 of PS -3700A (Pentium®4-M) , set the SIO type of COM3 with Dip switch. )[Dip switch setting: RS-232C \(page 27\)](#page-26-2)

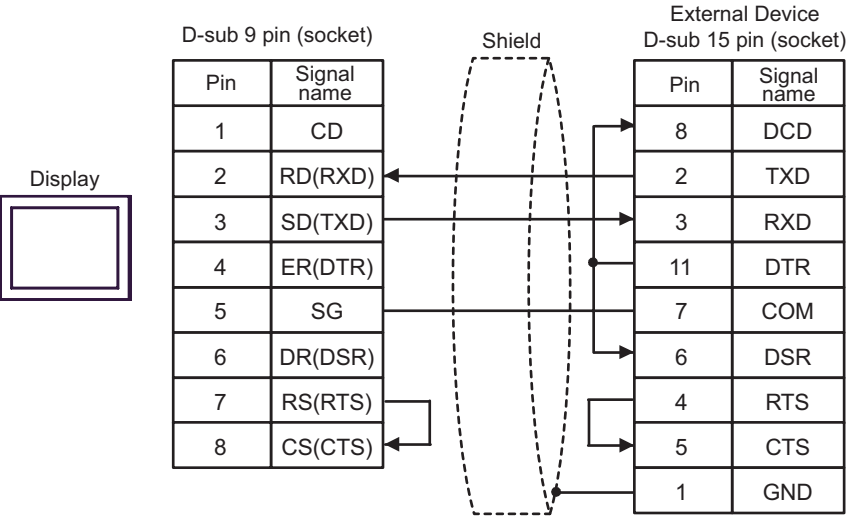

<span id="page-31-0"></span>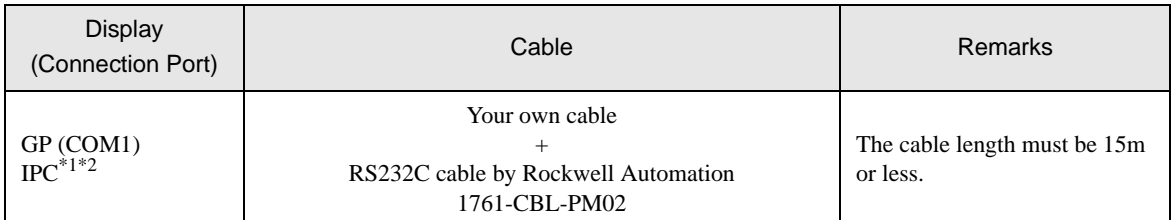

\*1 Usable ports are different by the series. )[Usable port \(page 27\)](#page-26-1)

\*2 When use the COM3 of PS -3700A (Pentium®4-M) , set the SIO type of COM3 with Dip switch. )[Dip switch setting: RS-232C \(page 27\)](#page-26-2)

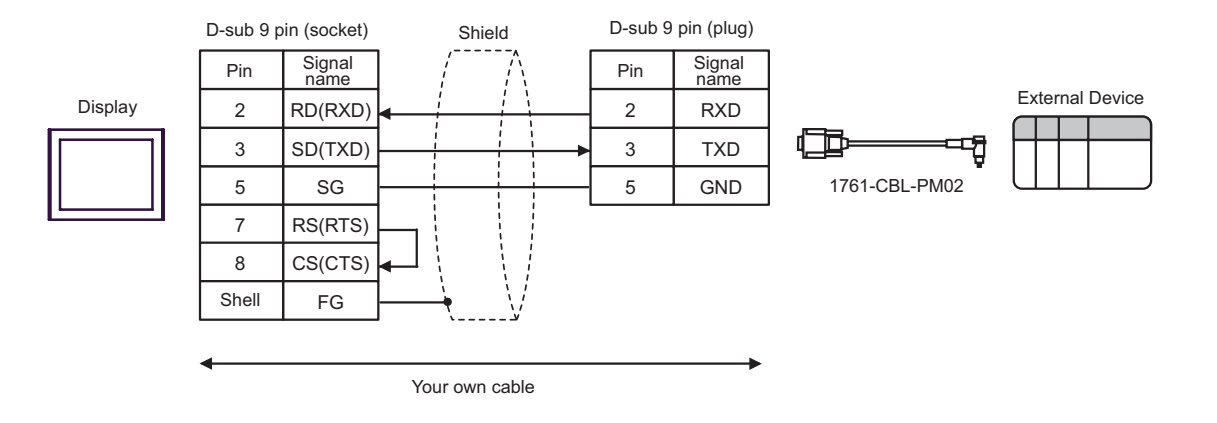

<span id="page-32-0"></span>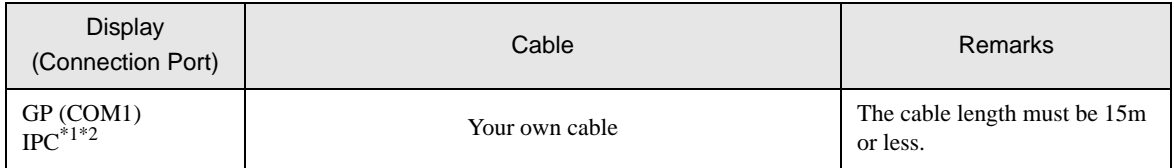

\*1 Usable ports are different by the series. )[Usable port \(page 27\)](#page-26-1)

\*2 When use the COM3 of PS -3700A (Pentium®4-M) , set the SIO type of COM3 with Dip switch. )[Dip switch setting: RS-232C \(page 27\)](#page-26-2)

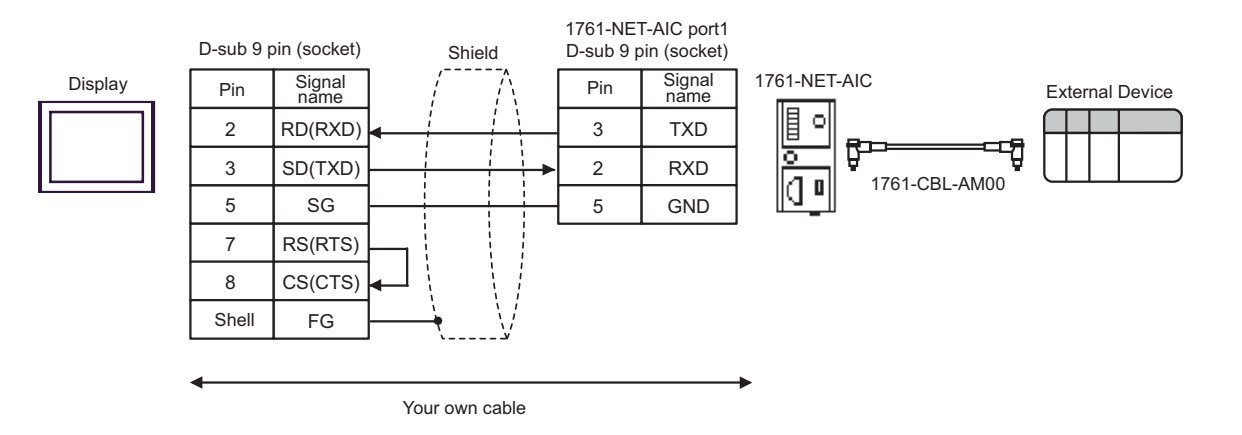

<span id="page-33-0"></span>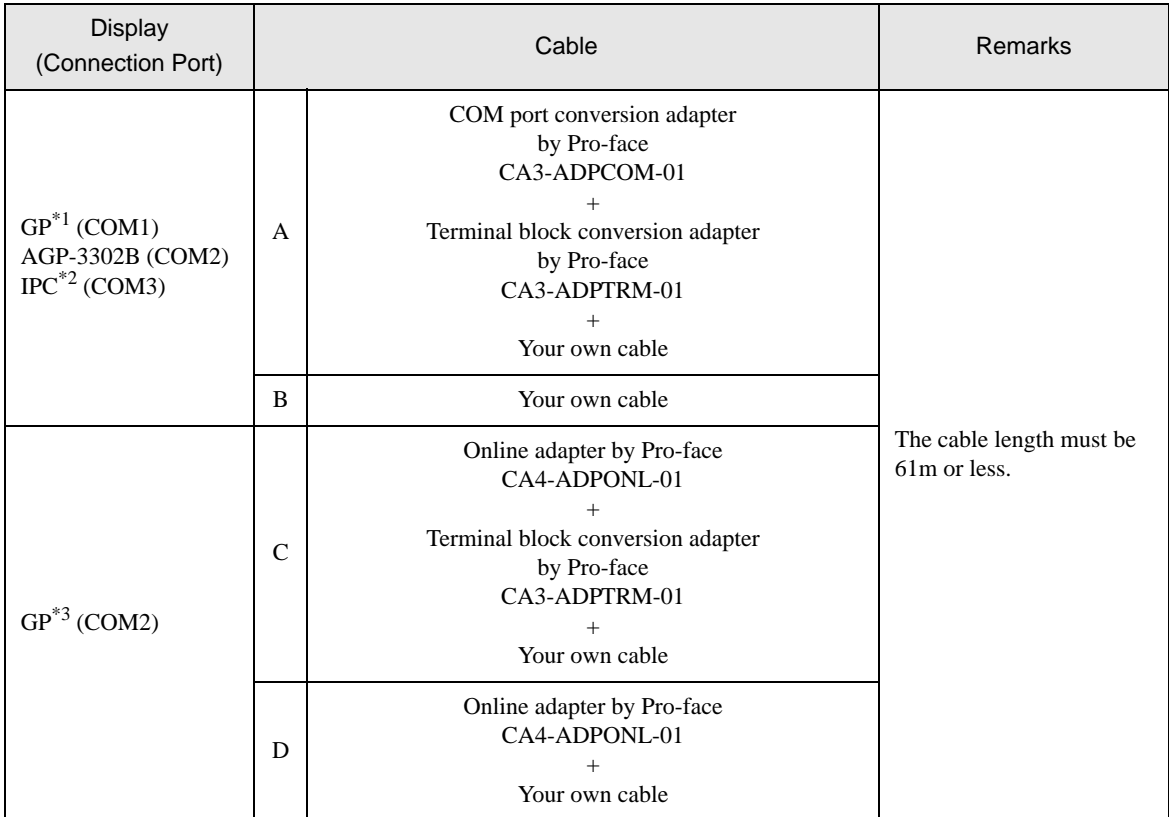

\*1 All GP models except AGP-3302B

\*2 Only COM3 of PS -3700A (Pentium®4-M) can be used. When use the COM3, set the SIO type of COM3 with Dip switch.

 $\widehat{\mathbb{CP}}$  [Dip switch setting: RS-422/485 \(4 wire\) \(page 28\)](#page-27-0)

\*3 All GP models except GP-3200 series and AGP-3302B

A) When using the COM port conversion adapter (CA3-ADPCOM-01), the terminal block conversion adapter (CA3-ADPTRM-01) by Pro-face and your own cable

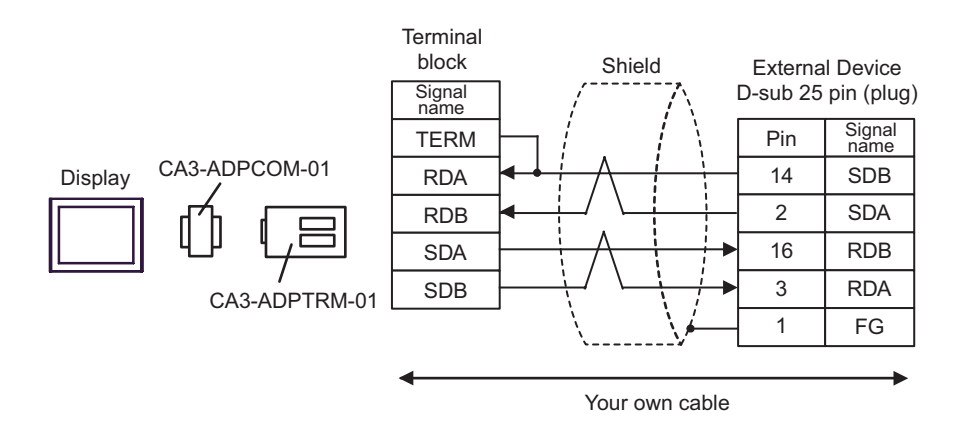

B) When using your own cable

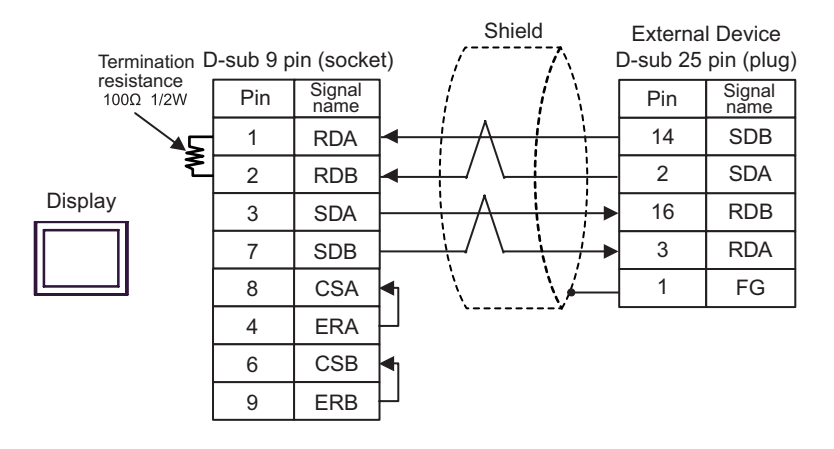

C) When using the online adapter (CA4-ADPONL-01), the terminal block conversion adapter (CA3-ADPTRM-01) by Pro-face and your own cable

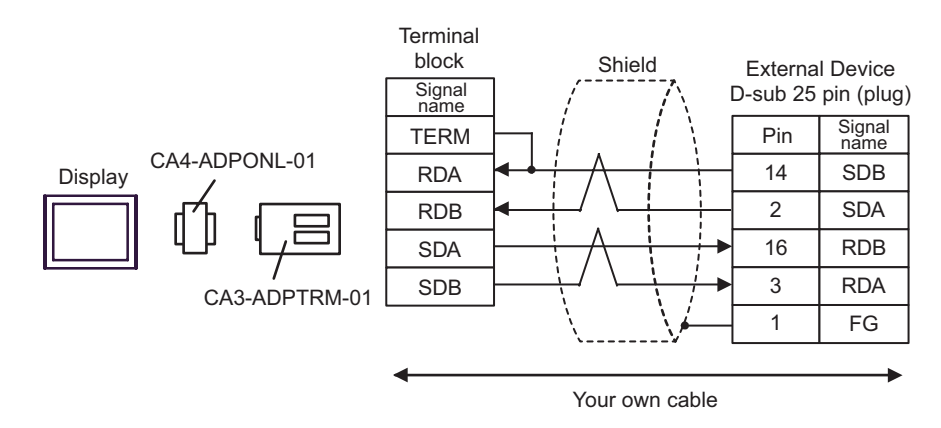

D) When using your own cable

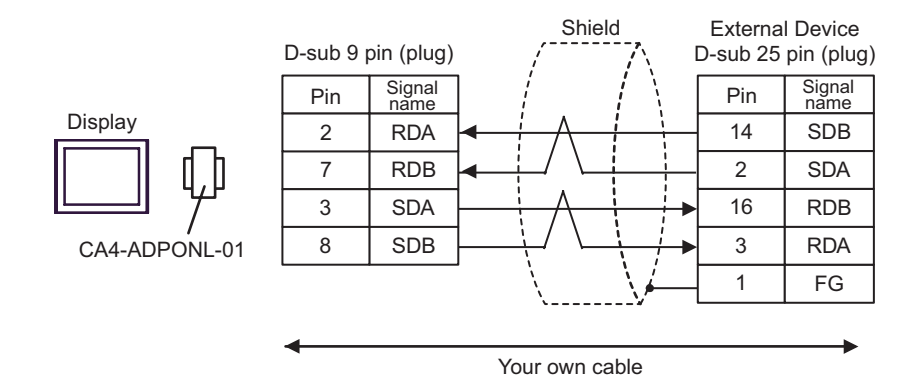

# <span id="page-35-0"></span>6 Supported Device

Range of supported device address is shown in the table below. Please note that the actually supported range of the devices varies depending on the External Device to be used. Please check the actual range in the manual of your External Device.

### 6.1 SLC500 Series

This address can be specified as system data area.

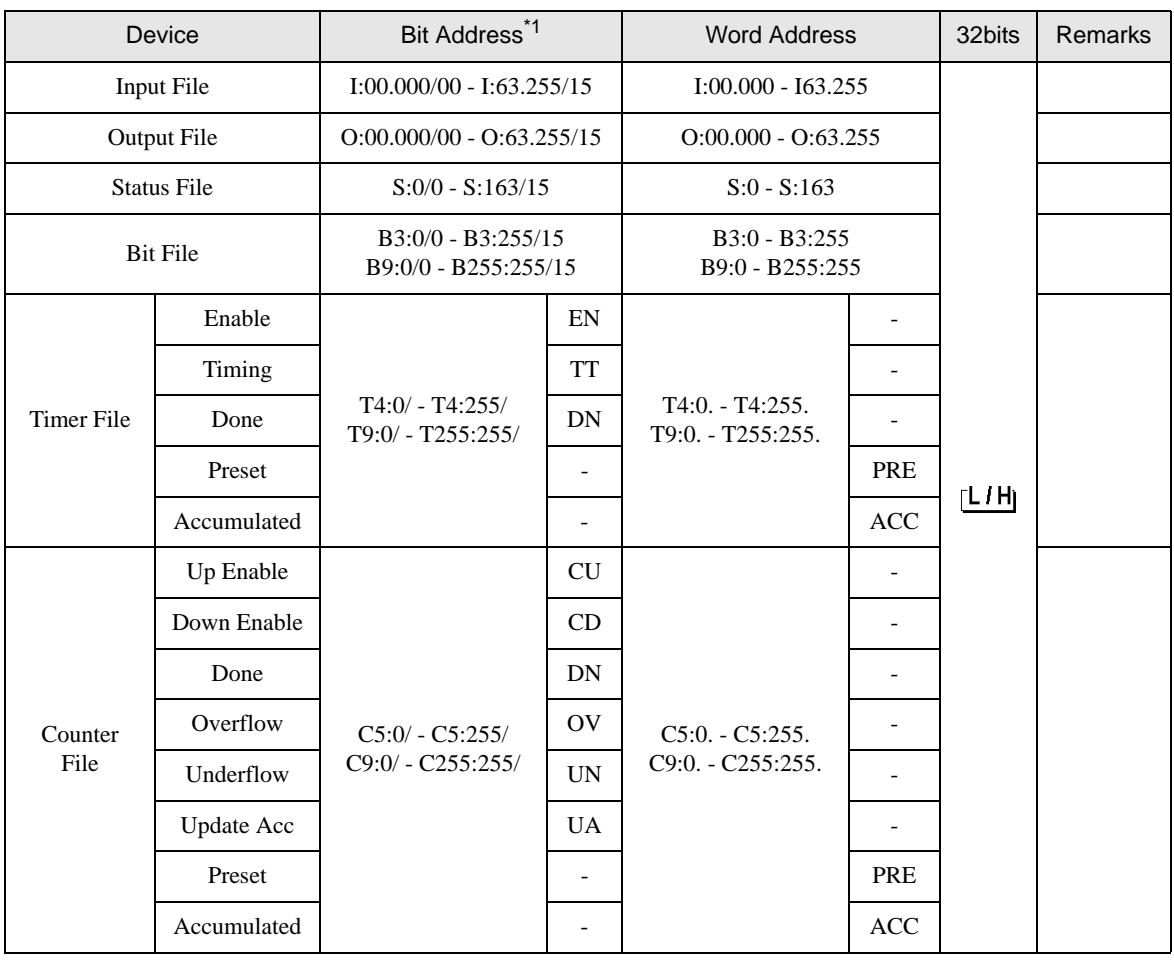

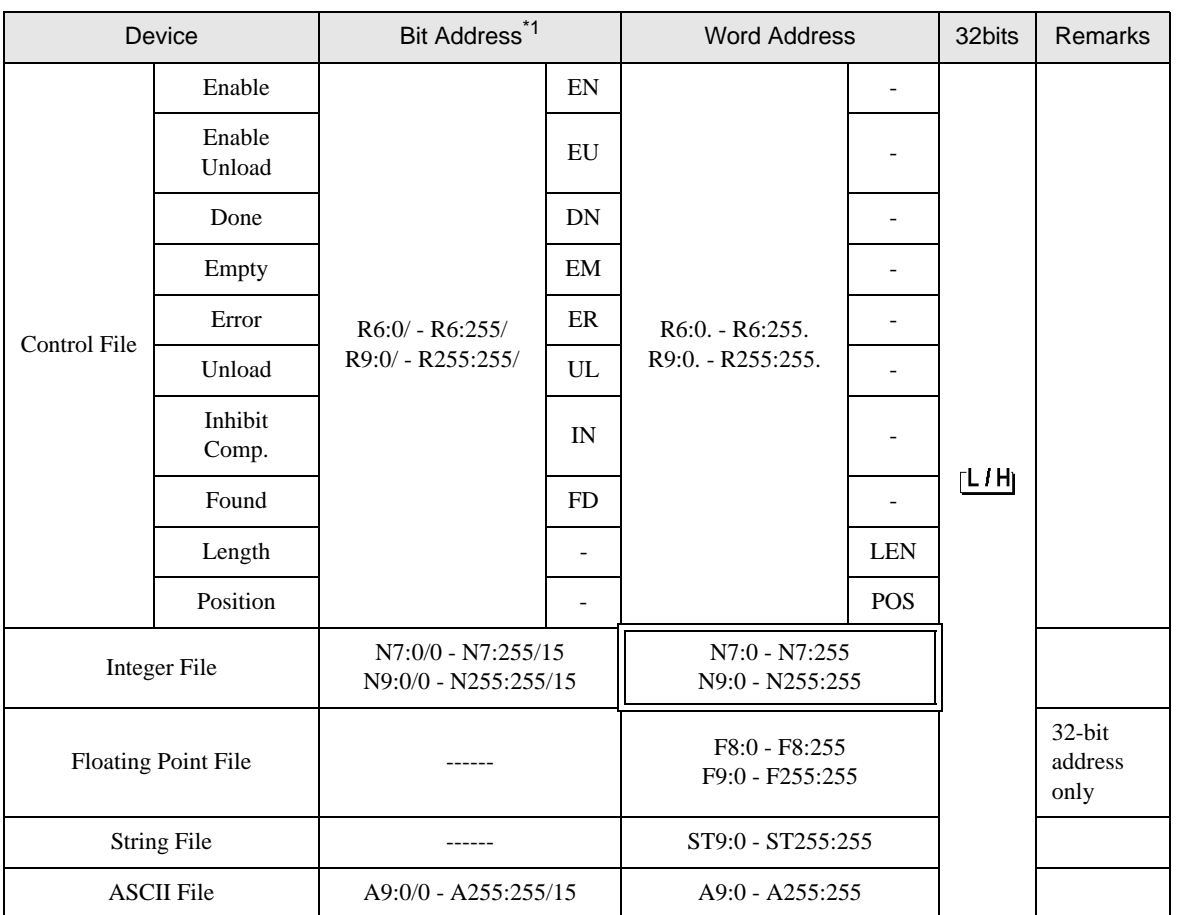

\*1 When you write the bit address, the Display reads the word address corresponding to that of the External Device first. Change only the target bit address among the word data once read, and write the word data to the External Device.

Note that the correct data may not be written if you change the word address value in the ladder program while the Display reads the data of the External Device and writes it to the External Device.

NOTE

- Please refer to the GP-Pro EX Reference Manual for system data area.
	- Cf. GP-Pro EX Reference Manual "Appendix 1.4 LS Area (only for direct access method)"
- Please refer to the precautions on manual notation for icons in the table.

)"Manual Symbols and Terminology"

# 6.2 PLC-5 Series

This address can be specified as system data area.

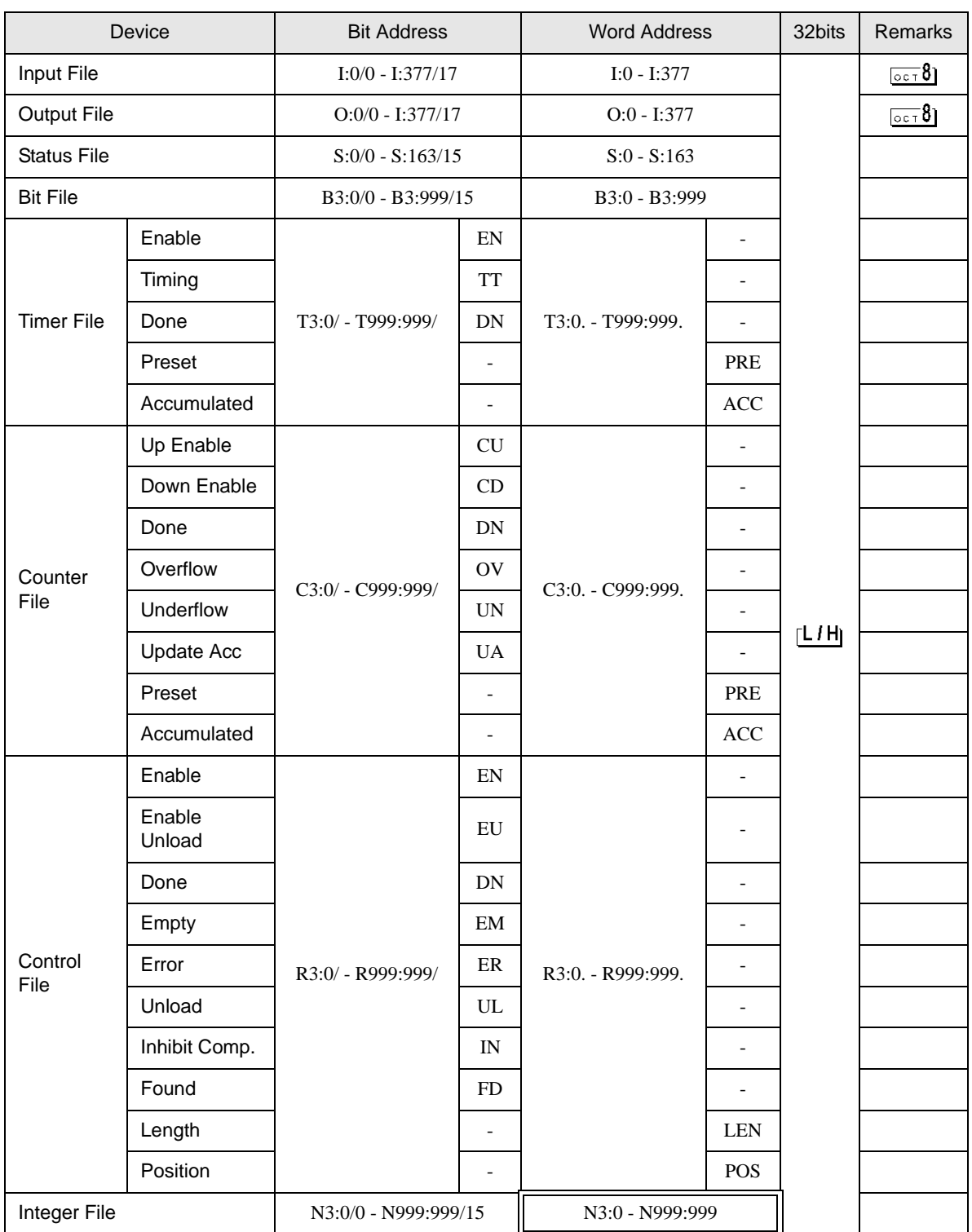

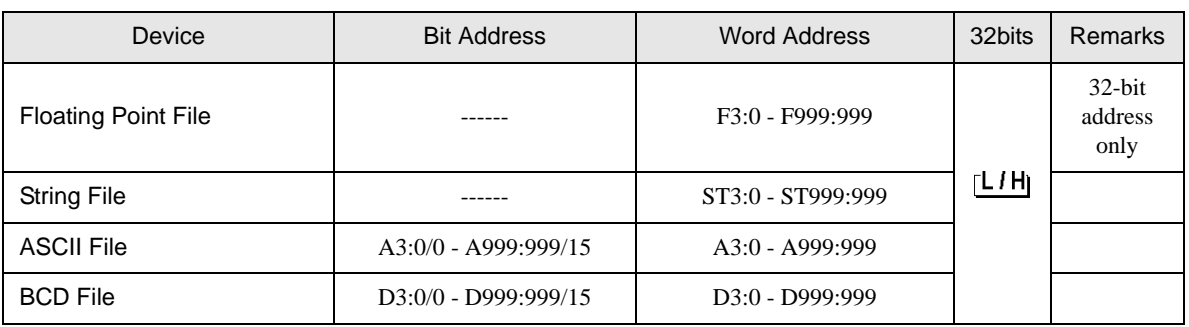

NOTE

• Please refer to the GP-Pro EX Reference Manual for system data area.

Cf. GP-Pro EX Reference Manual "Appendix 1.4 LS Area (only for direct access method)"

• Please refer to the precautions on manual notation for icons in the table.

)"Manual Symbols and Terminology"

# 6.3 MicroLogix Series

This address can be specified as system data area.

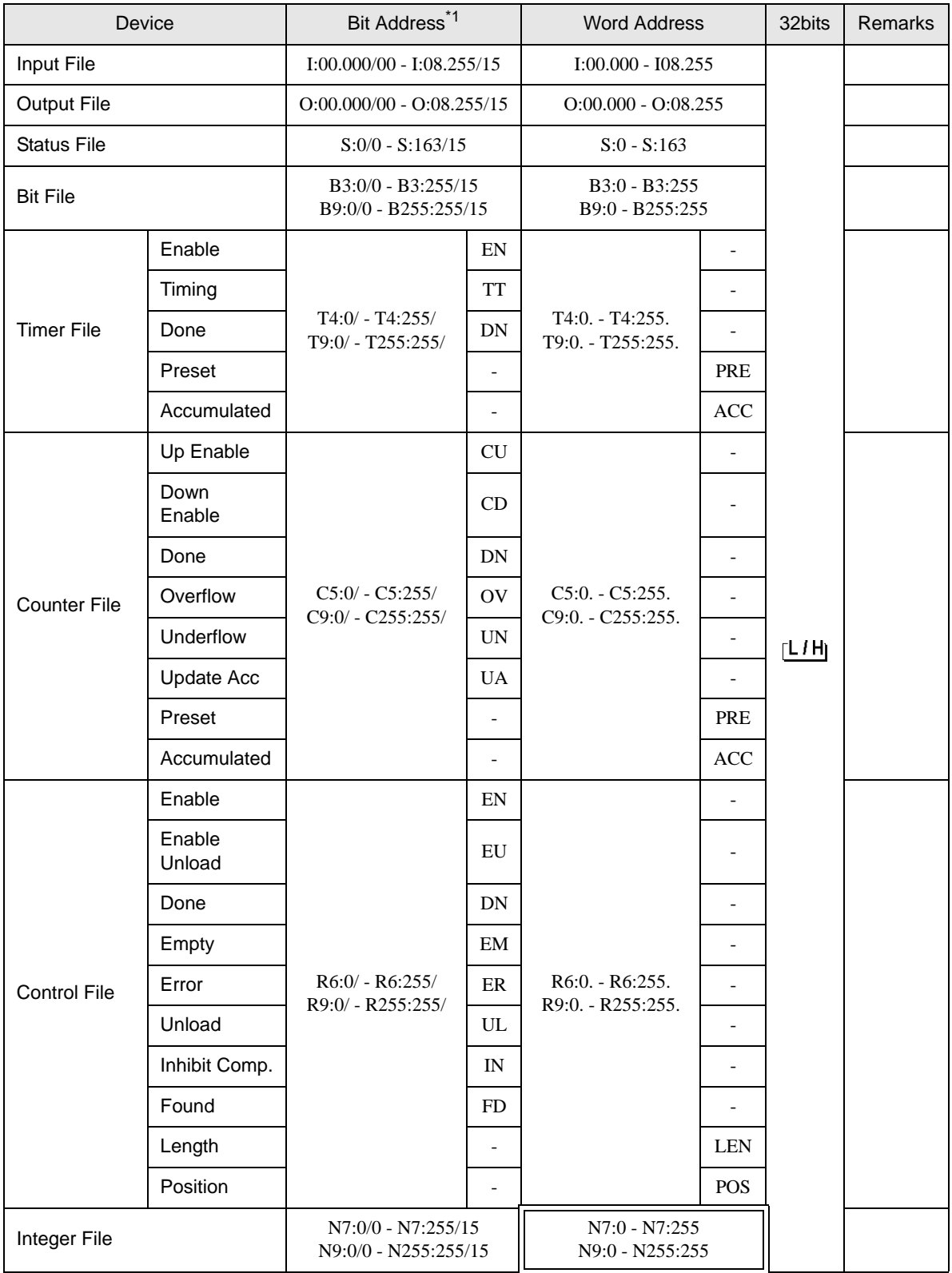

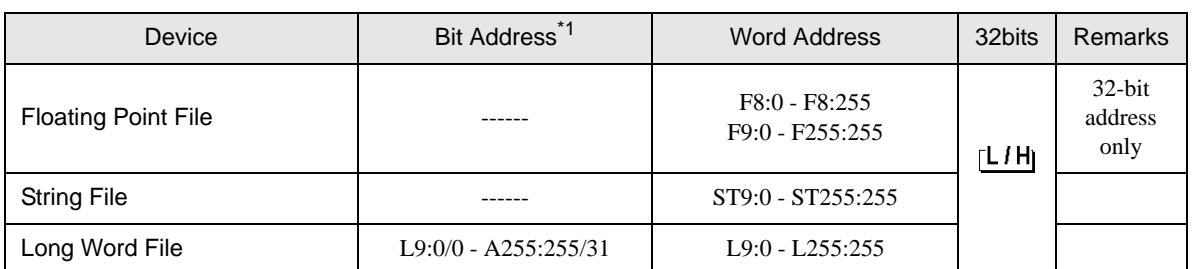

\*1 When you write the bit address, the Display reads the word address corresponding to that of the External Device first. Change only the target bit address among the word data once read, and write the word data to the External Device.

Note that the correct data may not be written if you change the word address value in the ladder program while the Display reads the data of the External Device and writes it to the External Device.

- Please refer to the GP-Pro EX Reference Manual for system data area. NOTE
	- Cf. GP-Pro EX Reference Manual "Appendix 1.4 LS Area (only for direct access method)"
	- Please refer to the precautions on manual notation for icons in the table.

)"Manual Symbols and Terminology"

# 6.4 ControlLogix/CompactLogix Series

This address can be specified as system data area.

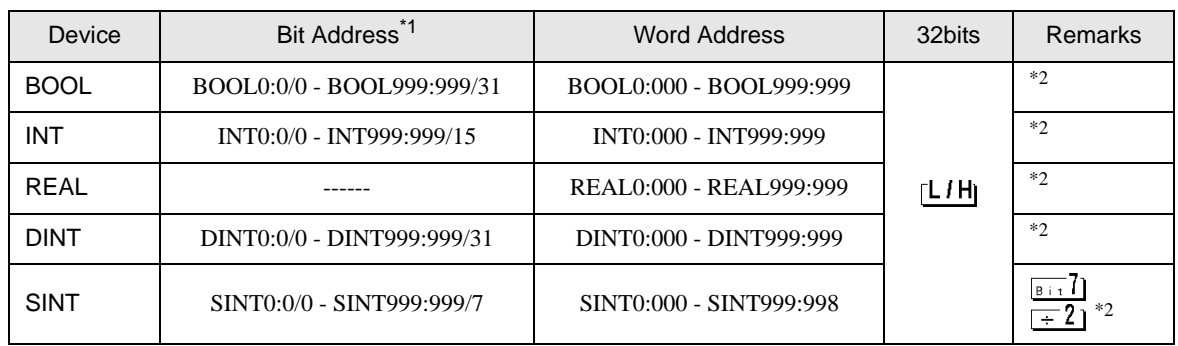

\*1 When you write the bit address, the Display reads the word address corresponding to that of the External Device first. Change only the target bit address among the word data once read, and write the word data to the External Device.

Note that the correct data may not be written if you change the word address value in the ladder program while the Display reads the data of the External Device and writes it to the External Device.

<span id="page-42-0"></span>\*2 To access those addresses and use them in the program of the External Device, you need to set the External Device first.

The following procedure shows how to assign the device in the RSLogix5000 software and specify the address in GP-Pro EX.

1) Tag setting of External Device

Create the Tag Name in the RSLogix5000 software, and set the Type. Map the created Tag Name to a File Number.

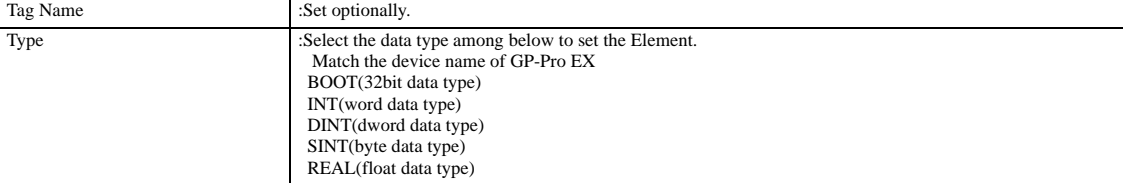

Set the range used in GP-Pro EX for the Element. Maximum Element GP-Pro EX can access is 999.

When you do not define the Element, only one item is available to use.

(Example) Tag Name: N8, Type: When INT is set, only one word of N8 can be used.

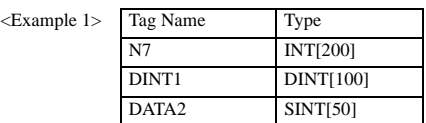

1st line: Tag Name"N7" is INT data type with Element 200 2nd line:Tag Name "DINT1" is DINT data type with Element 100 3rd line: Tag Name "DATA2" is SINT data type with Element 50

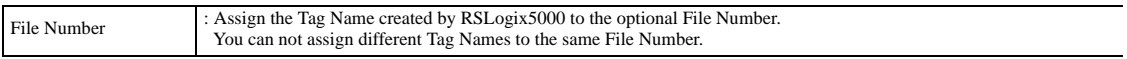

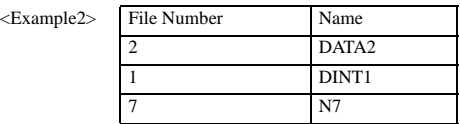

2) Address Specification in GP-Pro EX

When you access the External Device from GP-Pro EX, specify Type, File Number and Element.

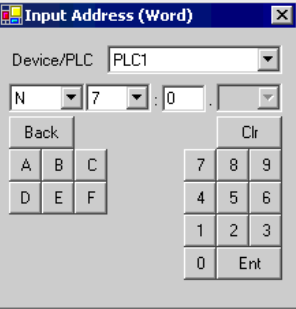

<Example of address mapping of GP-Pro EX and External Device> File No.1 Memory of the External Device

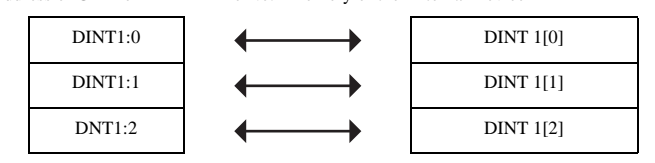

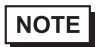

• Please refer to the GP-Pro EX Reference Manual for system data area.

- Cf. GP-Pro EX Reference Manual "Appendix 1.4 LS Area (only for direct access method)"
- Please refer to the precautions on manual notation for icons in the table.
	- )"Manual Symbols and Terminology"

# <span id="page-44-0"></span>7 Device Code and Address Code

Use device code and address code when you select "Device Type & Address" for the address type in data displays.

## 7.1 SLC500 Series

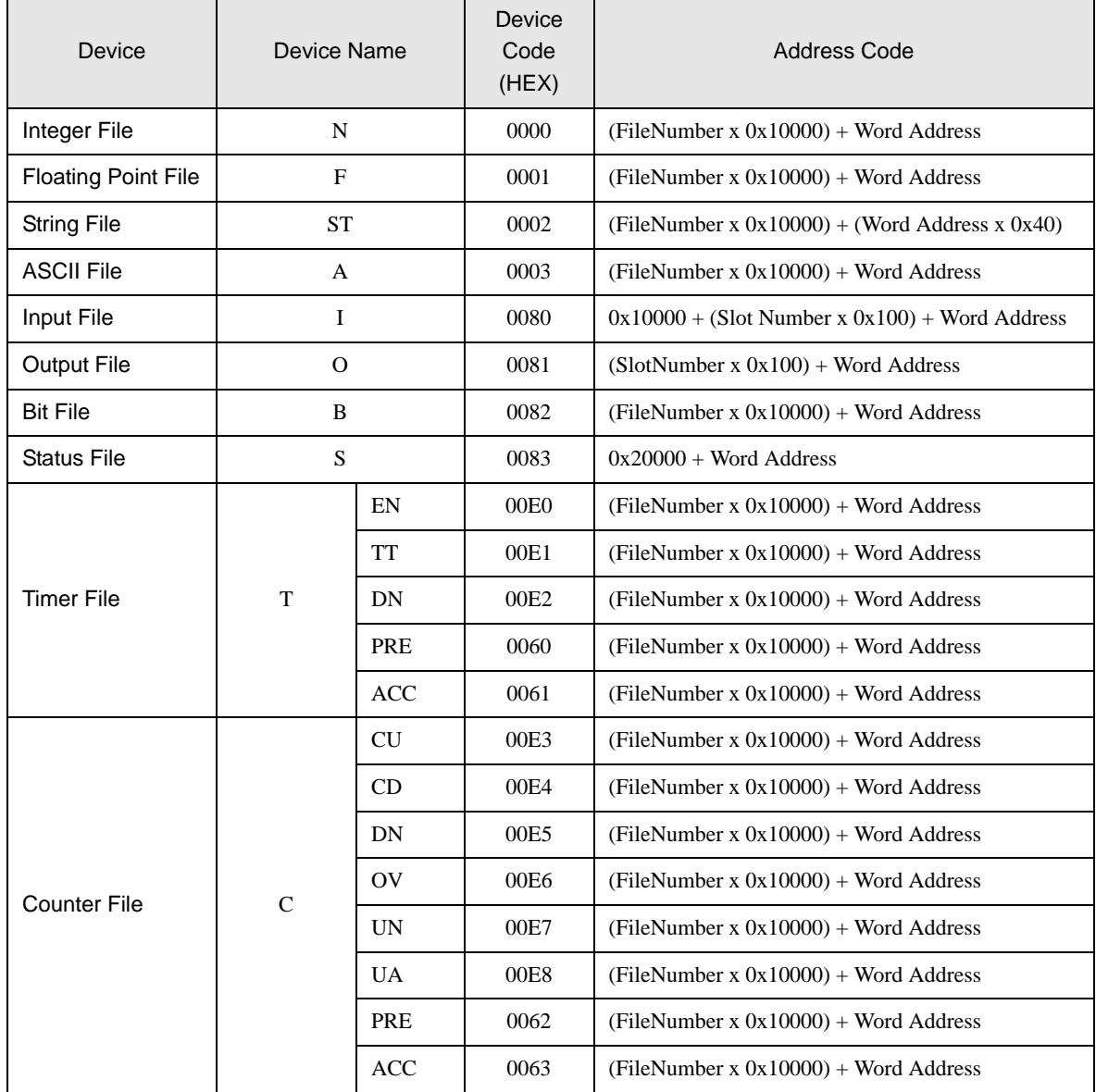

DF1 Driver

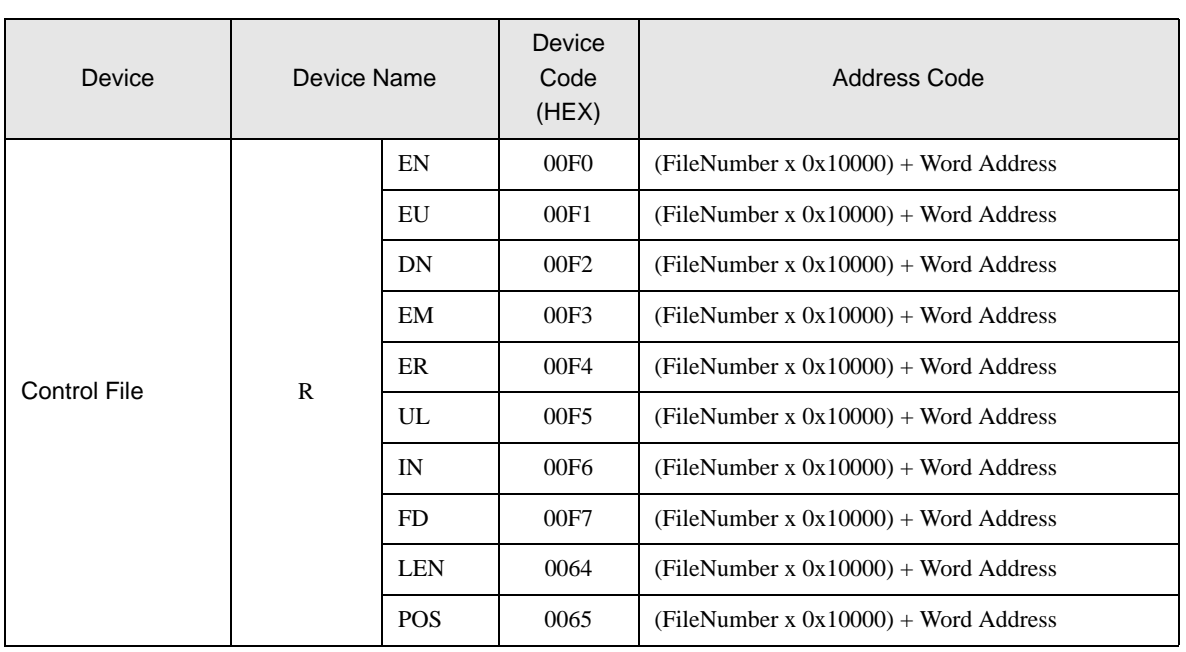

# 7.2 PLC-5 Series

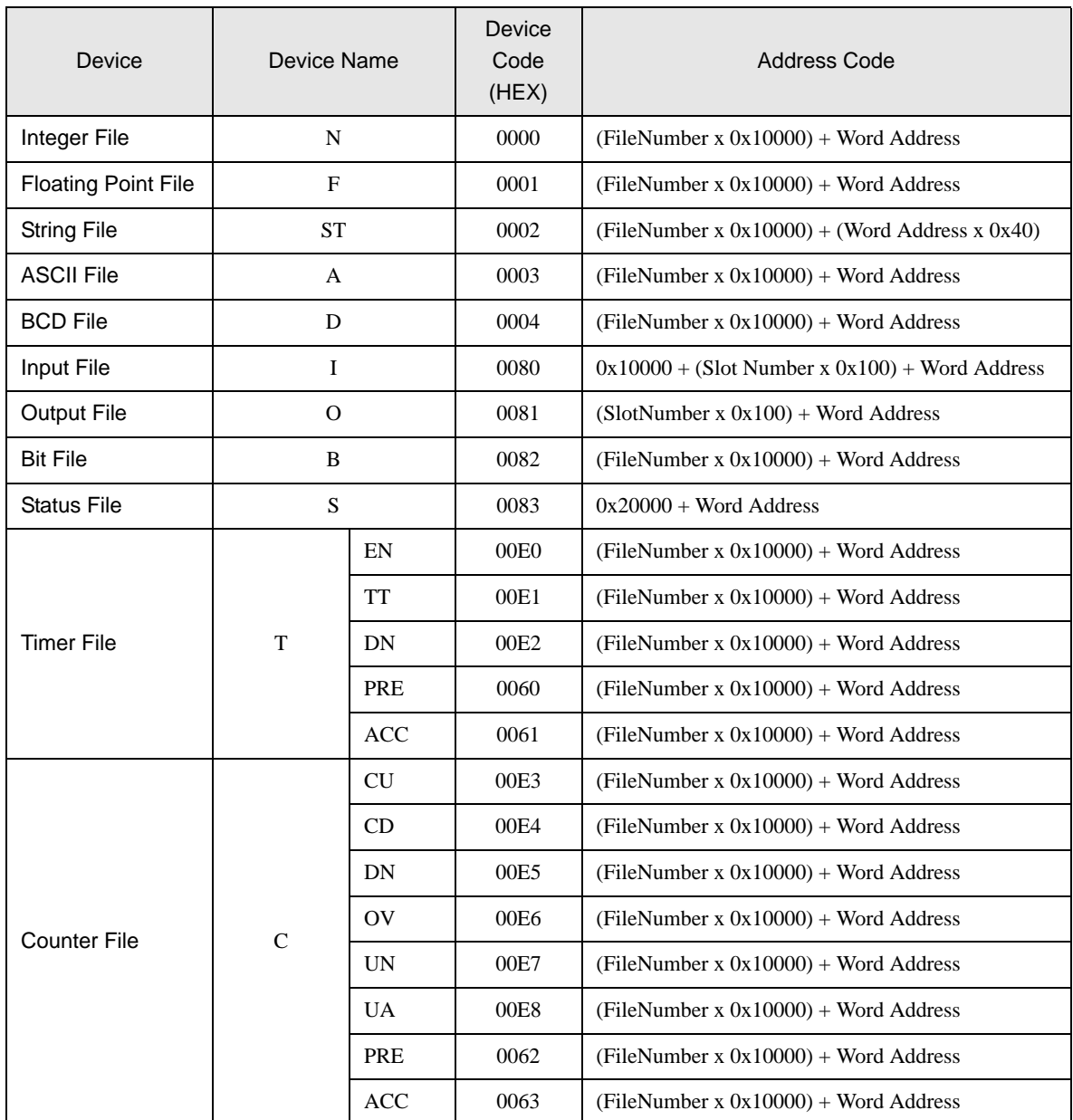

DF1 Driver

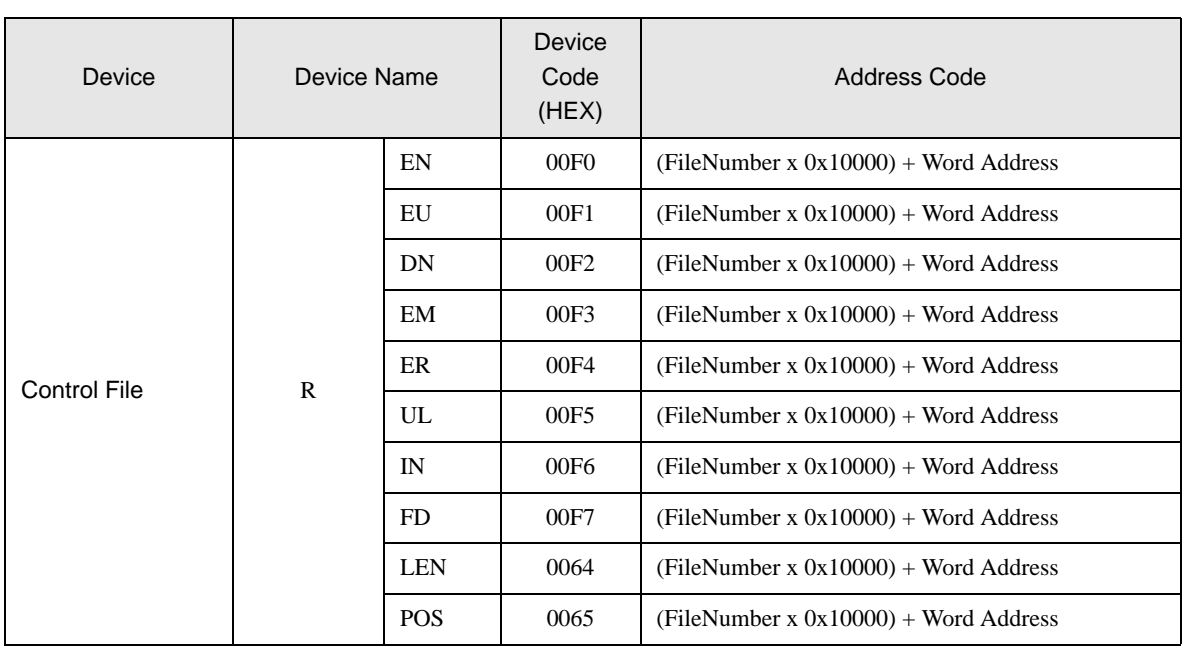

# 7.3 ControlLogix Series

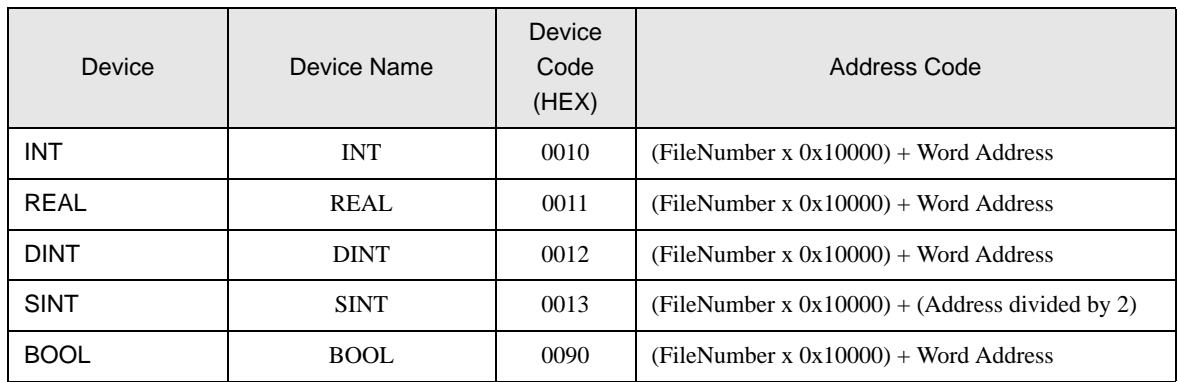

# 7.4 MicroLogix Series

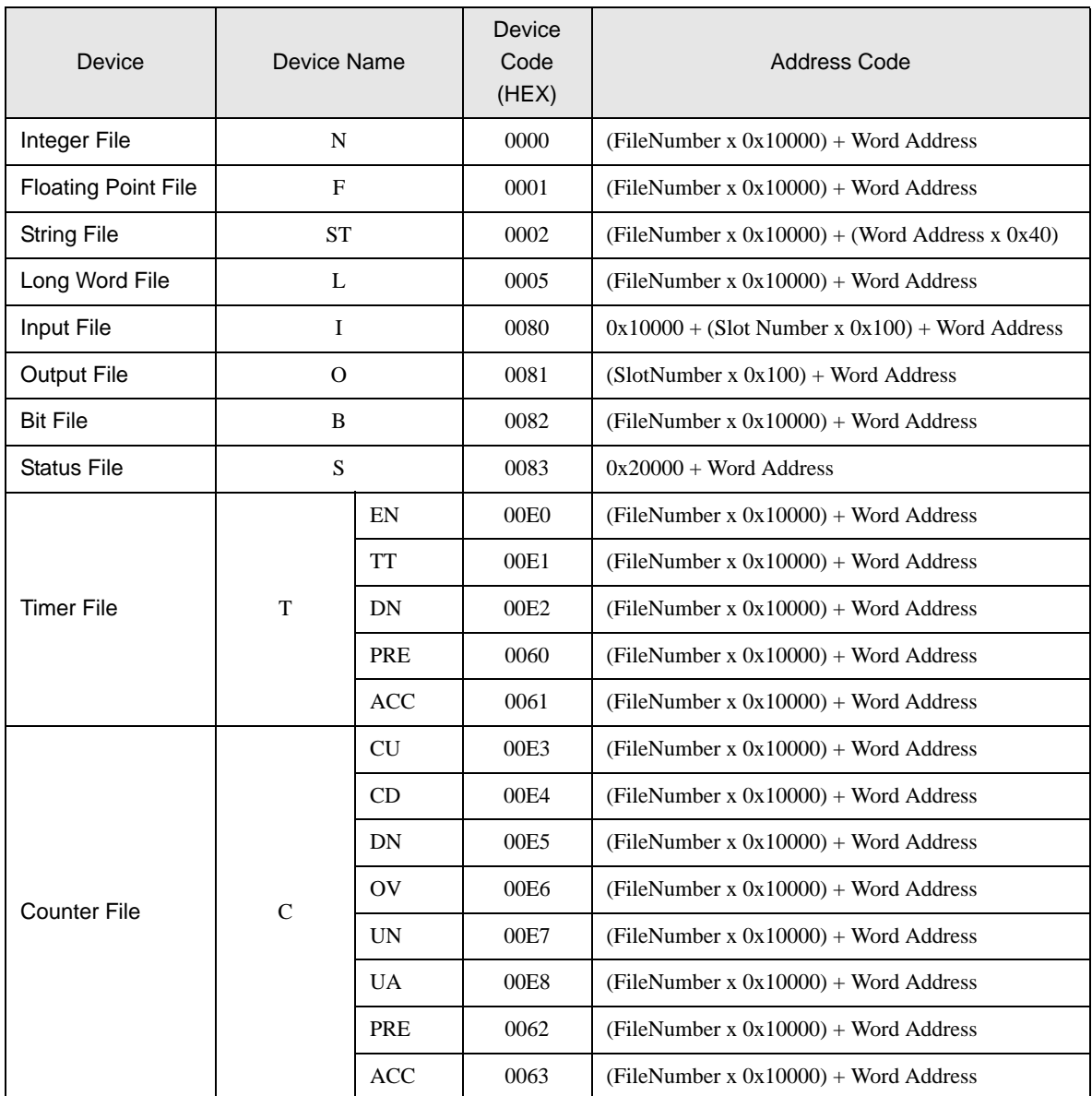

DF1 Driver

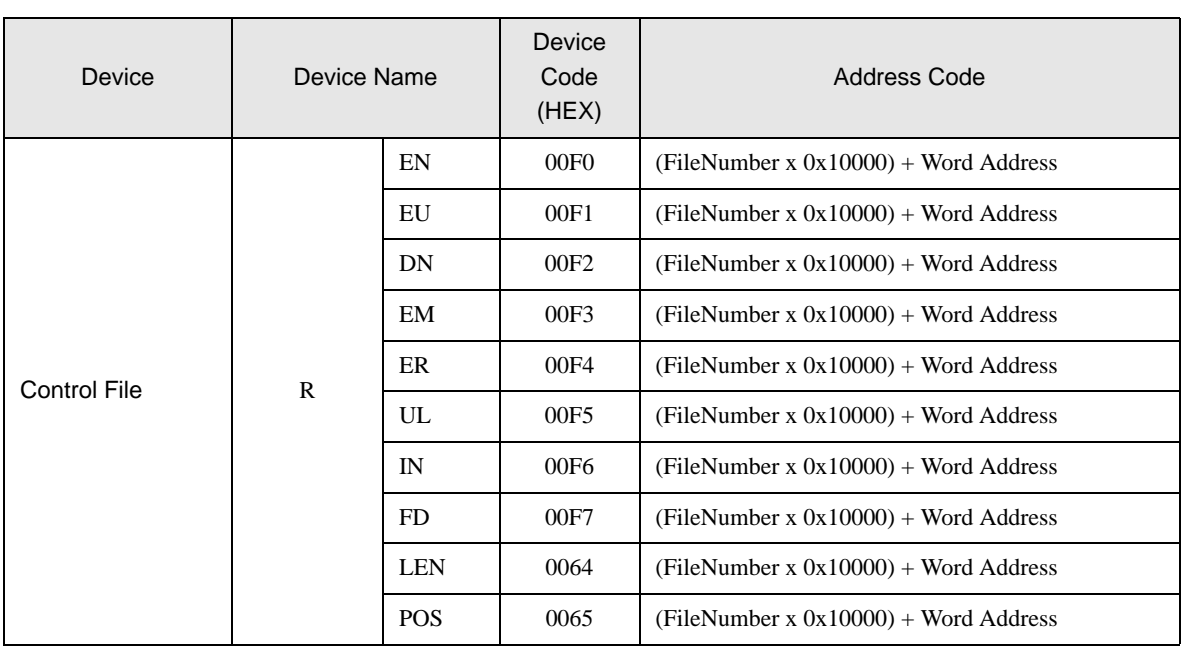

# 7.5 CompactLogix Series

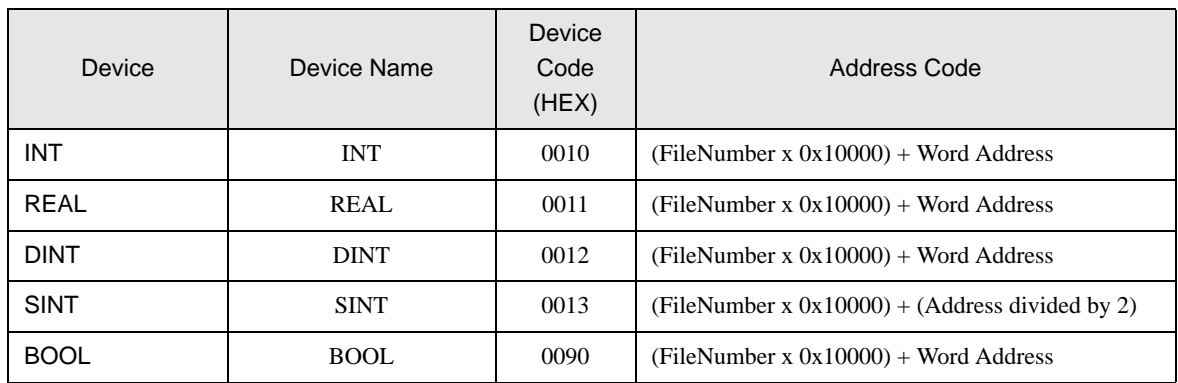

# <span id="page-52-0"></span>8 Error Messages

Error messages are displayed on the Display screen as follows: "No.: Device Name: Error Message (Error Occurrence Area)". Each description is shown below.

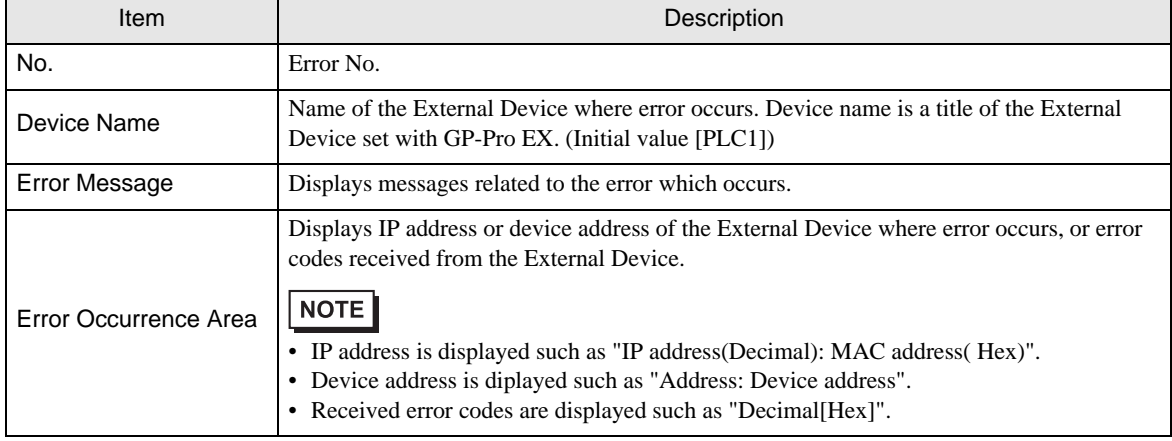

Display Examples of Error Messages

"RHAA035: PLC1: Error has been responded for device write command (Error Code: 2 [02])"

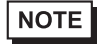

• Please refer to the manual of the External Device for more detail of received error codes.

• Please refer to "When an error message is displayed (Error code list)" of "Maintenance/ Troubleshooting" for a common error message to the driver.